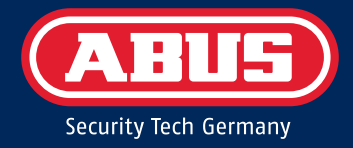

### Secoris Alarmsystem

# BENUTZERHANDBUCH

ESEZ60500 – Ausgabe 1.1

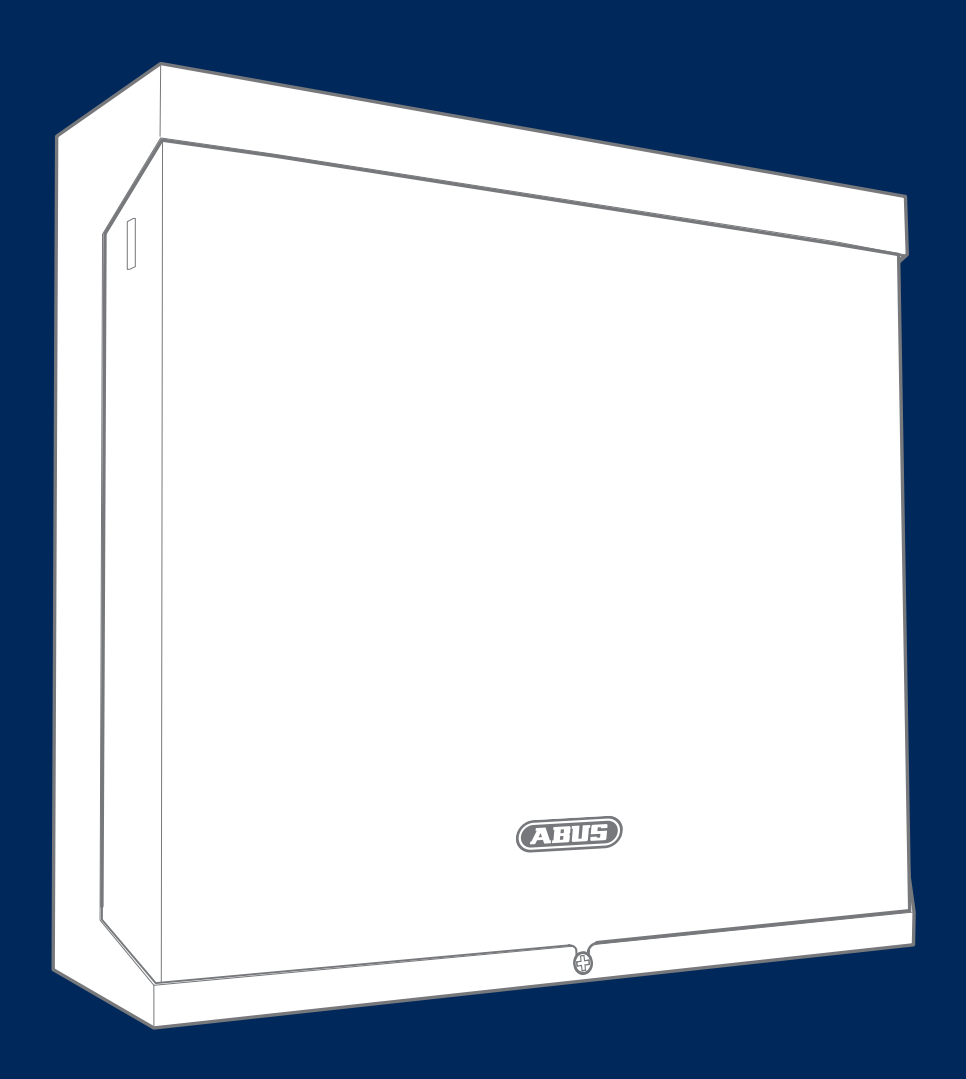

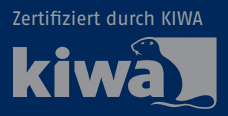

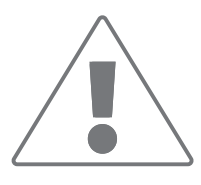

Um einen störungsfreien und sicheren Betrieb zu gewährleisten, muss dieses Gerät durch eine von uns geschulte Fachkraft errichtet und regelmäßig gewartet werden. Vereinbaren Sie mit Ihrem Errichter regelmäßige Wartungstermine, um langfristig einen störungsfreien Betrieb mit den neuesten Sicherheitsupdates und neuen Funktionen zu gewährleisten.

#### **Hinweis zum Datenschutz**

ABUS hat das Produkt für die DSGVO-konforme Nutzung konzipiert. Der Betreiber ist die Stelle, die für die rechtskonforme Nutzung des Produkts in Übereinstimmung mit der DSGVO verantwortlich ist.

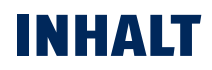

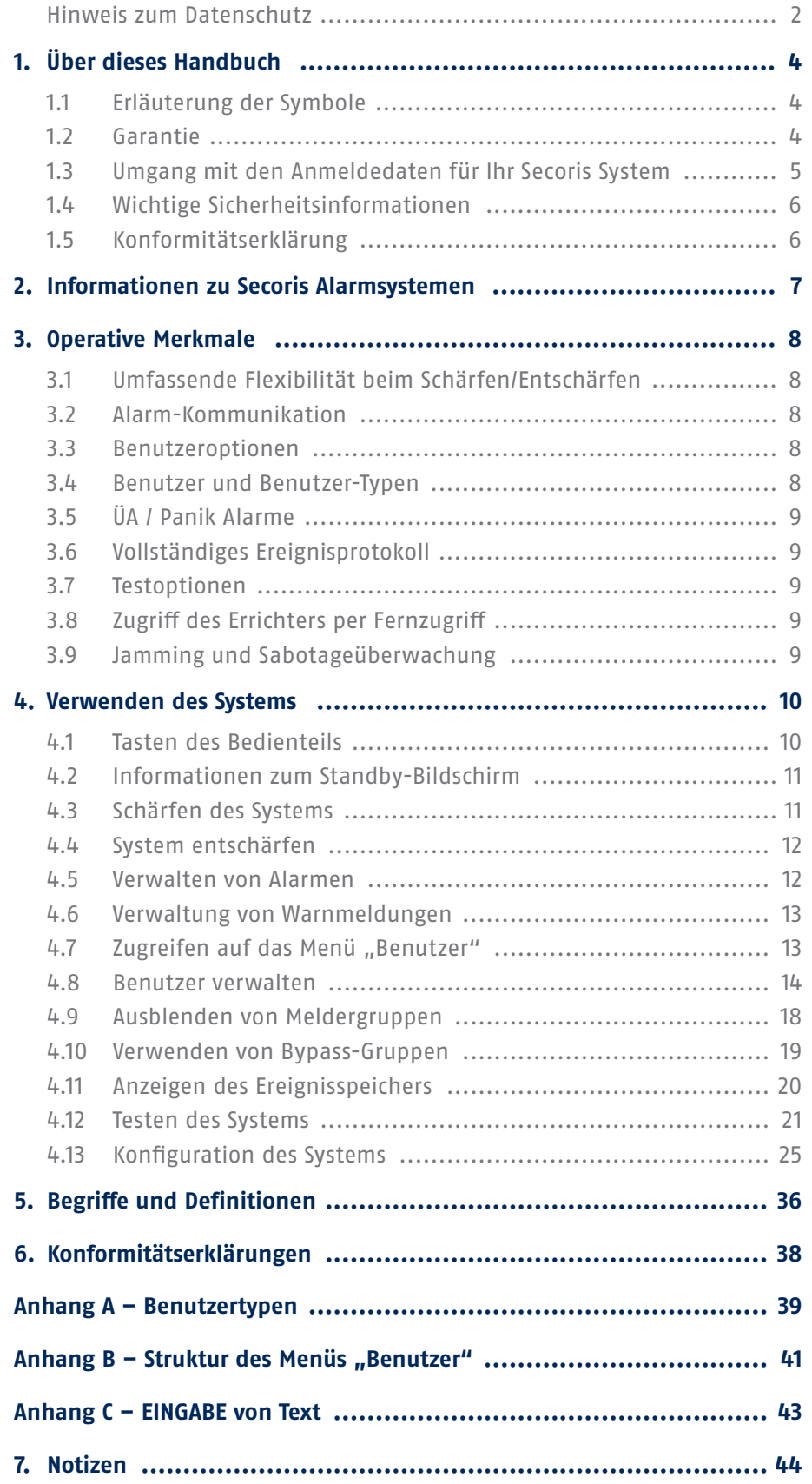

## 1. ÜBER DIESES HANDBUCH

#### Sehr geehrter Kunde,

wir danken Ihnen für den Kauf dieser Secoris Alarmzentrale. Dieses Gerät ist nach dem neuesten Stand der Technik gebaut und entspricht den geltenden nationalen und europäischen Vorschriften. Die Konformität wurde nachgewiesen, und alle entsprechenden Bescheinigungen sind auf Anfrage beim (www.abus. de) Hersteller erhältlich. Um einen sicheren Betrieb zu gewährleisten, müssen Sie die Hinweise in dieser Bedienungsanleitung unbedingt beachten. Wenden Sie sich bei Fragen bitte an Ihren Fachhändler.

Es wurde alles Erdenkliche unternommen, um sicherzustellen, dass der Inhalt dieser Anleitung korrekt ist. Weder der Verfasser, noch die ABUS Security Center GmbH & Co. KG können jedoch für Schäden haftbar gemacht werden, die durch fehlerhafte oder unsachgemäße Installation und Bedienung oder Nichtbeachtung der Sicherheitshinweise und Warnungen entstehen. Für resultierende Schäden kann keine Haftung übernommen werden. Kein Teil des Produkts darf in irgendeiner Weise verändert oder modifiziert werden. Ihr Garantieanspruch erlischt, wenn Sie diese Anweisungen nicht befolgen. Wir behalten uns das Recht vor, Änderungen an diesem Handbuch ohne vorherige Ankündigung vorzunehmen.

Diese Anleitung enthält wichtige Informationen zur Bedienung. Um einen sicheren Betrieb zu gewährleisten, müssen Sie die Anweisungen und Hinweise in dieser Anleitung befolgen. Bewahren Sie dieses Handbuch zum späteren Nachschlagen an einem sicheren Ort auf. Dieses Handbuch ist Teil des Geräts. Wenn Sie das Gerät an Dritte weitergeben, denken Sie bitte daran, auch diese Anleitung mitzugeben.

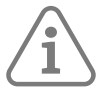

**Hinweis:** Einige der in dieser Anleitung beschriebenen Funktionen sind je nach Konfiguration möglicherweise nicht verfügbar.

Bitte fragen Sie Ihren Errichter, ob Sie diese zur Verfügung haben möchten.

Dieses Handbuch bezieht sich auf die Softwareversion 1.00.00 und alle anderen zuvor herausgebrachten Softwareversionen. Alle Neuerungen, die erst ab einer bestimmten Softwareversion gelten, sind entsprechend gekennzeichnet, z. B. >=2.00.00. Alle anderen Merkmale, die bis zu einer bestimmten Softwareversion gelten, sind ebenfalls entsprechend gekennzeichnet, z. B. <2.00.00.

### **1.1 Erläuterung der Symbole**

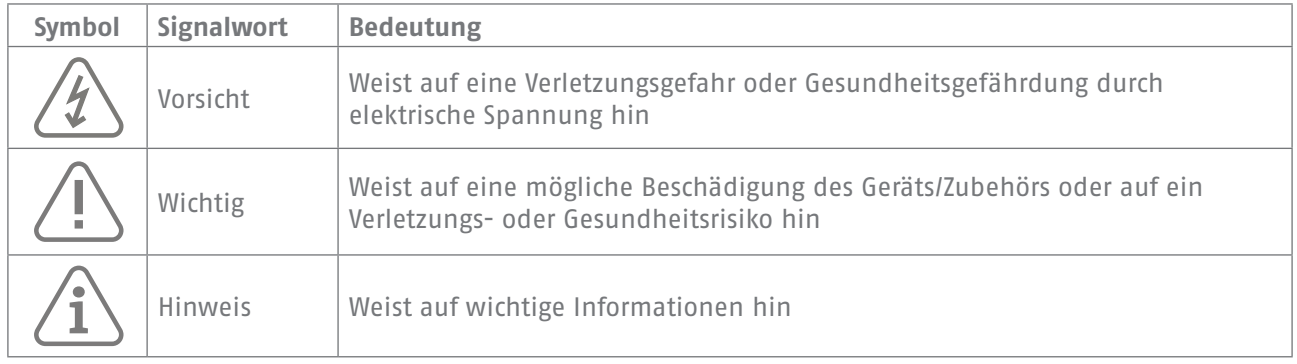

In diesem Handbuch werden die folgenden Symbole verwendet:

#### **1.2 Garantie**

Im Falle eines Garantieanspruchs muss dem Produkt die Originalquittung mit dem Kaufdatum und einer kurzen schriftlichen Beschreibung des Problems beigelegt werden. Wenn Sie an Ihrer Alarmzentrale einen Defekt feststellen, der bereits zum Zeitpunkt des Kaufs vorhanden war, wenden Sie sich innerhalb der ersten zwei Jahre bitte direkt an Ihren Händler.

#### **1.3 Umgang mit den Anmeldedaten für Ihr Secoris System**

#### **Grundlagen**

- Die Benutzernamen und Codes für die Anmeldung bei Sicherheitssystemen dürfen nur den rechtmäßigen Inhabern bekannt sein und dürfen niemals an Unbefugte weitergegeben werden.
- Wenn Sie diese Informationen per E-Mail weitergeben müssen, achten Sie bitte darauf, den Benutzernamen und den Code in zwei getrennten E-Mails zu senden.
- Benutzernamen und Codes müssen regelmäßig geändert werden.

#### **Standards**

- Benutzernamen müssen mindestens acht Zeichen lang sein.
- Sie müssen idealerweise Zeichen aus mindestens drei der folgenden Kategorien enthalten: Großbuchstaben, Kleinbuchstaben, Sonderzeichen und Zahlen.
- Benutzernamen dürfen niemals Ihren eigenen Namen, den Namen eines Familienmitglieds, Ihres Haustiers, Ihres besten Freundes oder einer Berühmtheit, Ihr Hobby oder Ihr Geburtsdatum enthalten.
- Vermeiden Sie die Verwendung von Benutzernamen und Codes, die Sie auf anderen Websites verwenden oder die von anderen leicht erraten werden könnten.
- Ihr Benutzername darf nicht in einem Wörterbuch zu finden sein und niemals ein Produktname sein.
- Es sollte sich nicht um eine konventionelle Zeichenfolge, um ein sich wiederholendes Muster oder um ein Tastaturmuster wie asdfgh oder 1234abcd handeln.
- Sie sollten es vermeiden, Zahlen nur am Ende Ihres Benutzernamens oder eines der typischen Sonderzeichen (! ? #) am Anfang oder Ende zu verwenden, um einen ansonsten einfachen Namen zu verbessern.
- Benutzernamen und Codes sollten mindestens alle 180 Tage geändert werden.
- Neue Benutzernamen und Codes dürfen mit keiner der drei letzten verwendeten Kombinationen identisch sein.
- Neue Benutzernamen und Codes müssen sich von bereits verwendeten Benutzernamen und Codes durch mindestens zwei Zeichen unterscheiden.
- Makros und Skripte dürfen zur Eingabe von Benutzernamen und Codes nicht verwendet werden.

#### **1.4 Wichtige Sicherheitsinformationen**

**Stromversorgung**

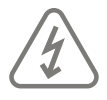

**Achtung:** Alle elektrischen Anschlüsse müssen von einem qualifizierten Elektriker ausgeführt werden und den geltenden lokalen Vorschriften entsprechen.

#### **Kinder**

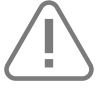

**Wichtig:** Bewahren Sie elektrische Geräte außerhalb der Reichweite von Kindern auf. Lassen Sie Kinder niemals unbeaufsichtigt elektrische Geräte benutzen. Kinder können eventuelle Gefahren möglicherweise nicht immer richtig erkennen. Kleinteile können tödlich sein, wenn sie verschluckt werden. Es besteht die Gefahr, dass sie ersticken. Dieses Gerät ist für Kinder nicht geeignet. Bei unsachgemäßem Gebrauch können unter Federspannung stehende Teile herausfliegen und Kinder verletzen (z. B. an den Augen).

#### **Reinigung**

Reinigen Sie das Gehäuse des Geräts nur mit einem feuchten Tuch. Verwenden Sie keine Lösungsmittel, Waschbenzin, Verdünner und keine anderen ätzenden Substanzen. Wischen Sie die Oberfläche vorsichtig mit einem Baumwolltuch trocken.

#### **Entsorgung**

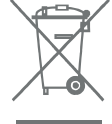

**Wichtig:** Die EU-Richtlinie 2012/19/EU regelt die ordnungsgemäße Rückgabe, Aufbereitung und Verwertung von elektronischen Altgeräten. Dieses Symbol bedeutet, dass das Gerät im Interesse des Umweltschutzes am Ende seiner Lebensdauer gemäß den geltenden lokalen gesetzlichen Bestimmungen getrennt vom Haus- oder Industriemüll entsorgt werden muss. Gebrauchte Geräte können bei den offiziellen Recycling-Zentren in Ihrem Land entsorgt werden. Beachten Sie bei der Entsorgung der Materialien die örtlichen Vorschriften. Weitere Informationen zur Rückgabe (auch für Nicht-EU-Länder) erhalten Sie bei Ihrer örtlichen Behörde. Getrenntes Sammeln und Recycling schonen die natürlichen Ressourcen und stellen sicher, dass beim Recycling des Produkts alle Bestimmungen zum Schutz von Gesundheit und Umwelt eingehalten werden.

#### **1.5 Konformitätserklärung**

ABUS Security Center erklärt hiermit, dass das beiliegende Produkt den Anforderungen der folgenden Richtlinien entspricht:

- EMV-Richtlinie (2014/30/EU)
- Funkgeräterichtlinie (2014/35/EU)
- RoHS-Richtlinie (2011/65/EU)

Der vollständige Text der EU-Konformitätserklärung kann unter folgender Adresse abgerufen werden

ABUS Security Center GmbH & Co. KG Linker Kreuthweg 5 86444 Affing, Deutschland

### 2. INFORMATIONEN ZU SECORIS ALARMSYSTEMEN

**Secoris Alarmsysteme** sind für private und gewerbliche Objekte geeignet. Alle Systeme unterstützen den Einsatz von funkbasierten (drahtlosen) und kabellosen Meldern.

Die maximale Anzahl der Melder (Meldergruppen), die Ihr System verarbeiten kann, hängt von der von Ihnen gewählten Zentrale ab. Wenden Sie sich bitte an Ihren Errichter, wenn Sie diese Informationen benötigen.

Das **Secoris Alarmsystem** unterstützt eine breite Palette von Kommunikationsoptionen, Konfigurationseinstellungen und peripheren Komponenten, die die notwendige Flexibilität bieten, um das System an die anspruchsvollsten Anwendungen anzupassen.

Alle Systeme haben den Vorteil, dass sie zukunftssicher sind: Wenn neue Funktionen entwickelt werden, kann Ihr Alarmsystem per Fernbedienung oder lokal mit der neuesten Software aktualisiert werden, um es auf dem neuesten Stand zu halten.

### 3. OPERATIVE MERKMALE

Dieser Abschnitt gibt einen Überblick über die sonstigen Betriebsfunktionen der **Secoris** Alarmsysteme aus der Sicht des Benutzers.

#### **3.1 Umfassende Flexibilität beim Schärfen/Entschärfen**

Dem Errichter stehen zahlreiche Optionen zur Verfügung, um das Schärfen/Entschärfen an Ihre spezifischen Anforderungen anzupassen.

Sollten sich Ihre Anforderungen ändern, wenden Sie sich bitte an Ihren Errichter, der den Vorgang zum Schärfen/Entschärfen möglicherweise ohne bauliche Veränderungen anpassen kann.

Ihr System ist als System mit Teilbereichen konfiguriert:

Ein partitioniertes System besteht aus mehreren Teilbereichen (vielleicht einer pro Unternehmen), die einzeln geschärft oder entschärft werden können, ohne die anderen Teilbereiche zu beeinträchtigen.

Darüber hinaus kann jeder Teilbereich geschärft oder teilgeschärft werden (Teilbereich B, C oder D).

#### **3.2 Alarm-Kommunikation**

Wenn das System einen Alarm erkennt, schaltet es die externen Signalgeber/Blitzgeräte ein und steuert die internen Signalgeber, einschließlich der Signalgeber in den Bedienteilen an.

Wenn Sie es wünschen, kann Ihr Errichter das System auch so konfigurieren, dass Alarme extern an eine andere Stelle übermittelt werden:

- Eine Notruf- und Serviceleitstelle (NSL), die über das Internet oder ein Festnetz bzw. Mobilfunknetz erreicht wird.
- Eine E-Mail Adresse.
- Ein Telefon via Text- oder Sprachnachricht.

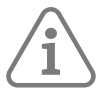

**Hinweis:** Die Kommunikation über das Internet ist standardmäßig vorgesehen. Zum Verbinden der Steuereinheit mit einem oder Festnetztelefon (PSTN) muss der Errichter ein Steckmodul einsetzen.

#### **3.3 Benutzeroptionen**

Befugte Benutzer können über ein Bedienteil auf ein Menü "Benutzer" zugreifen. Das Menü enthält Optionen zum Hinzufügen von Benutzern, zum Ausblenden von Meldergruppen, zum Anzeigen von Ereignisspeicherinformationen, zum Testen des Systems, zum Konfigurieren des Systems und zum Ein- und Ausschalten von Komponenten (Ausgängen).

#### **3.4 Benutzer und Benutzer-Typen**

**Secoris** gibt Ihnen die Möglichkeit, viele verschiedene Benutzer zu definieren, von denen jeder einen eindeutigen Zugangscode, eine Fernbedienung und einen ÜA-Sender haben kann.

Jeder Benutzer hat einen Typ, wie Normaler Benutzer, Administrator oder Master Benutzer. Der Benutzertyp bestimmt die Berechtigungen, die der Benutzer im System hat.

#### **3.5 ÜA / Panik Alarme**

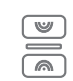

Sie können einen Überfallalarm (ÜA), auch bekannt als Panikalarm, über ein Bedienteil, eine Fernbedienung, einen ÜA-Handsender oder über eine separate Paniktaste auslösen.

#### **3.6 Vollständiges Ereignisprotokoll**

Die Steuereinheit meldet alle Aktionen, Alarme und Warnungen. Sie können die protokollierten Ereignisse über das Menü "Benutzer" einsehen.

#### **3.7 Testoptionen**

Das Menü "Benutzer" enthält eine umfassende Palette von Optionen, mit denen Sie das System testen oder den Besitzer eines Geräts, z. B. einer Fernbedienung, ermitteln können.

#### **3.8 Zugriff des Errichters per Fernzugriff**

Der Errichter verfügt über einen separaten "Errichtermodus", der die zum Konfigurieren Ihres Systems erforderlichen Optionen enthält. Der Zugriff auf das Menü erfolgt über ein Bedienteil.

Eine Alternative besteht darin, dem Errichter den Fernzugriff auf Ihr System über das Internet zu gestatten. Das ermöglicht Vorteile beim Service.

Sie haben die Möglichkeit, den Fernzugriff über das Menü "Benutzer" je nach Bedarf zu aktivieren oder zu deaktivieren.

#### **3.9 Jamming und Sabotageüberwachung**

Die Alarmsysteme der **Secoris** nutzen fortschrittliche Techniken, um Ihr System kontinuierlich auf mögliche Jamming- oder Sabotage-Angriffe zu überwachen.

### 4. VERWENDEN DES SYSTEMS

In diesem Abschnitt werden typische Aufgaben beschrieben, die Sie möglicherweise von Zeit zu Zeit ausführen müssen, sobald das System geschärft ist.

#### **4.1 Tasten des Bedienteils**

Abbildung 1 zeigt die Anordnung der Tasten auf einem typischen Bedienteil. Der Zweck der einzelnen Tasten (mit Ausnahme der Zifferntasten) wird im Folgenden beschrieben.

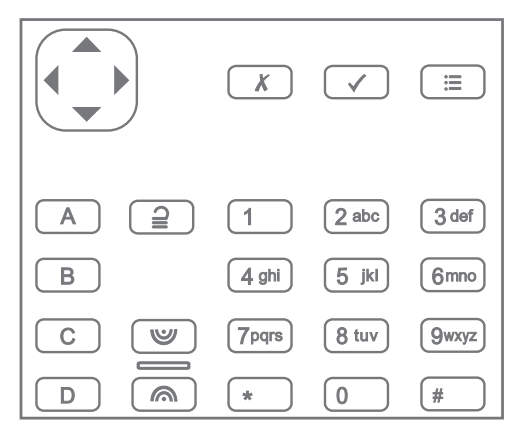

Abbildung 1: Typische Tasten auf dem Bedienteil

 $\sqrt{B}$  $\overline{c}$  $\sqrt{p}$ 

 $\boxed{\mathbb{W}}$  $\sqrt{2}$ 

Navigationstaste:

- Nach oben blättern oder den Cursor nach links bewegen.
- $\blacktriangleright$  Nach unten blättern oder den Cursor nach rechts bewegen.
- ▶ Einen Wert ändern, weitere Informationen anzeigen oder ein Leerzeichen einfügen.
- ◀ Einen Wert ändern oder das Zeichen links vom Cursor löschen.

Die Taste leuchtet rot, gelb oder grün, um den Systemstatus anzuzeigen (grün = normal; gelb = Probleme bei der Einstellung eines Teilbereichs; rot = Alarm/Störung).

- $\sqrt{x}$ Mit dieser Taste beenden Sie eine Option oder brechen eine Änderung ab.
- Hiermit bestätigen Sie eine Aktion, z. B. die Auswahl einer Option oder das Bestätigen  $\sqrt{ }$ eines Alarms.
- Durch Drücken dieser Taste erhalten Sie Zugriff auf das Menü "Benutzer", wenn der  $\boxed{\equiv}$ Standby-Bildschirm angezeigt wird (siehe Seite 13).
- Schärft Teilbereich 1\* vollständig.  $\boxed{A}$ 
	- Sieschärfen den Teilbereich 2, 3 bzw. 4 vollständig\*.
- $\boxed{2}$ Entschärft das System.

Ein Überfallalarm (ÜA) wird ausgelöst, wenn diese beiden Tasten gedrückt werden (sofern vom Errichter aktiviert).

\* Dies ist die Standardaktion; der Errichter kann diese Tasten aber auch so konfigurieren, dass sie eine andere Maßnahme zum Schärfen ausführen oder einen Ausgang ansteuern.

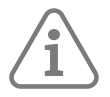

**Hinweis:** Ein Bedienteil kann so programmiert werden, dass es zu bestimmten Teilbereichen gehört. Wenn der Master Benutzer seinen Code auf einem Bedienteil eingibt, erbt es alle Teilbereiche des Systems. So werden Einstellfehler von allen Teilbereichen angezeigt. Der Teilbereichstyp Benutzer/ Code kann verwendet werden, um die Bedienteilanzeigen auf die dem Bedienteil zugewiesenen Teilbereiche zu beschränken.

#### **4.2 Informationen zum Standby-Bildschirm**

Wenn sich das System im Ruhezustand befindet (geschärft oder entschärft), zeigt das Display den "Standby-Bildschirm" an. Zum Beispiel:

Secoris Alarmzentrale 10:43 03/12/2019

#### **4.3 Schärfen des Systems**

Das Herstellen der Systembereitschaft, damit ein Alarm ausgelöst wird, wenn sich jemand in einen geschützten Bereich begibt, wird als "Schärfen" des Systems bezeichnet.

Je nach Systemkonfiguration können Sie Ihr System mit verschiedenen Methoden schärfen. Im Folgenden wird eine typische Vorgehensweise erläutert, die mit Hilfe eines Bedienteils durchgeführt wird.

1. Geben Sie über das Bedienteil Ihren Zugangscode ein. Wenn Sie Ihren Zugangscode eingeben, wird auf dem Display für jedes eingegebene Zeichen ein \* angezeigt:

Zugangscode: (\* )

2. Wenn Optionen zum Schärfen angezeigt werden, können Sie die Taste  $\triangle$  oder  $\blacktriangledown$  gefolgt von  $\blacktriangledown$ drücken, um die gewünschte Option zu wählen:

Optionen: Alles schärfen?

- **• Alle scharf/Alles schärfen?**: Zum Schärfen des gesamten Systems. Alternativ können Sie auch die Taste A\* drücken.
- **• Teilbereiche**: Einen Teilbereich schärfen oder teilschärfen. Alternativ können Sie auch die Taste B, C oder D drücken, um einen Teilbereich vollständig zu schärfen\*.

\* Ihr Errichter hat das System möglicherweise so konfiguriert, dass Sie die Schnelleinstellung mit A, B, C oder D ohne Eingabe eines Zugangscodes vornehmen können.

3. Sie hören einen ununterbrochenen Ausgangston (es sei denn, das System ist für "Still" oder auf "Sofort Scharf" konfiguriert).

Je nach Systemkonfiguration, wird das System geschärft, wenn eine der folgenden Situationen eintritt:

- Sofort
- Nach einer gewissen Zeit
- Wenn Sie das Gelände verlassen

Die Taste A, B, C oder D leuchtet auf, um den eingestellten Status anzuzeigen (sofern nicht vom Errichter deaktiviert). Zum Beispiel leuchtet die Taste A standardmäßig, wenn Teilbereich 1 vollständig geschärft ist.

#### **4.4 System entschärfen**

Das Deaktivieren des Systems, damit sich die Menschen frei bewegen können, wird "Entschärfen" genannt.

So entschärfen Sie das System von einem Bedienteil aus:

- 1. Betreten Sie das Gebäude über den vorgesehenen Zugangsweg. Weichen Sie nicht von dieser Route ab" – "Sie könnten einen Alarm auslösen.
- 2. Wenn Sie einen Ton hören, gehen Sie direkt zum Bedienteil, da Sie nur wenig Zeit haben, um das System zu entschärfen, ehe es einen Alarm auslöst.
- 3. Geben Sie Ihren Zugangscode ein und drücken Sie die Deaktivierungstaste  $\supseteq$ .

#### **4.5 Verwalten von Alarmen**

Im Falle eines Alarms müssen Sie die Sirenen und Signalgeber (falls sie noch laufen) stummschalten, die Ursache des Alarms feststellen und das System zurücksetzen.

So können Sie einen Alarm stummschalten, quittieren und zurücksetzen:

- 1. Vergewissern Sie sich, dass Sie die Räumlichkeiten sicher betreten können.
- 2. Geben Sie Ihren Zugangscode auf die übliche Weise ein. Dadurch wird der Alarm stumm geschaltet (falls die Sirenen und Schallgeber noch in Betrieb sind).

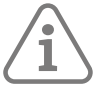

**Hinweis:** Sie können einen Alarm nur stummschalten, quittieren und zurücksetzen, wenn er in einem Teilbereich ausgelöst wurde, auf den Sie Zugriff haben.

3. Die Navigationstaste leuchtet rot und auf dem Display wird z. B. Folgendes angezeigt:

Reset erforderlich MG 000

Das Display zeigt abwechselnd die Meldergruppennummer und den Meldergruppennamen (z. B. "Meldergruppe 000") sowie den Alarmtyp an.

- 4. Wenn Sie in der Meldung "Reset" sehen (siehe oben):
	- Drücken Sie auf auf  $\mathcal{V}$  damit wird der Alarm bestätigt und das System wird zurückgesetzt. Das System kehrt in den Standby-Modus zurück und kann wieder geschärft werden. Die Navigationstaste wird wieder normal (grün) angezeigt.

Wenn Sie oben auf dem Bildschirm "Errichter rufen" oder "NSL rufen" sehen:

• Drücken Sie auf  $\checkmark$  – damit wird der Alarm bestätigt, aber Sie müssen den Errichter oder die NSL anrufen, um das System zurückzusetzen.

Auch wenn das System nicht zurückgesetzt wird, können Sie es weiterhin normal schärfen und entschärfen. Die Navigationstaste und die entsprechenden Symbole zum Schärfen/Entschärfen bleiben so lange rot, bis der Alarm zurückgesetzt wird.

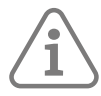

#### **Hinweis:** Unbeabsichtigte Alarme

Möglicherweise hat der Errichter Ihr System so konfiguriert, dass Sie, wenn Sie versehentlich einen Alarm auslösen, eine "Abbruchzeit" (standardmäßig 120 Sekunden) haben, um den Alarm abzubrechen. Gehen Sie sofort zu einem Bedienteil und geben Sie Ihren Zugangscode ein.

Wenn Sie dies innerhalb der Abbruchzeit tun, sendet das System eine Meldung "Alarmabbruch" an die NSL (falls verwendet).

Wenn der Alarm nach der Abbruchzeit abgebrochen wird, rufen Sie sofort irgendeine NSL an, mit der die Steuereinheit kommuniziert, um das dortige Personal über das Versehen zu informieren.

#### **4.6 Verwaltung von Warnmeldungen**

Eine Warnung ist ein Ereignis, das nicht direkt mit einem Einbruchsereignis zusammenhängt. Dabei kann es sich z. B. um eine schwache Batterie oder einen Kommunikationsfehler handeln.

Eine Warnung löst keinen Alarmton aus. Stattdessen leuchtet die Navigationstaste auf den Bedienteilen rot, wenn das System nicht geschärft ist, und die Bedienteile geben etwa jede Sekunde einen kurzen Signalton aus, wenn die Warnung nicht quittiert wurde.

So können Sie sich die Ursache der Warnung anzeigen lassen:

- 1. Vergewissern Sie sich, dass das System nicht geschärft ist und dass das Bedienteil den Standby-Bildschirm anzeigt.
- 2. Ehe Sie Ihren Zugangscode eingeben, müssen Sie auf  $\mathcal V$  drücken.
- 3. Geben Sie Ihren Zugangscode in das Bedienteil ein. In der untersten Zeile wird die zuletzt ausgegebene Meldung angezeigt. Zum Beispiel:

Weiter, Batt leer / fehlt

- 4. Drücken Sie auf√, um zu bestätigen, dass Sie die Meldung gelesen haben. Wiederholen Sie diesen Schritt für alle anderen Warnungen, die möglicherweise aktiv sind.
- 5. Wenn Sie eine Meldung wie die folgende sehen:

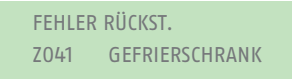

Dies zeigt an, dass die Warnung von einer "technischen" Meldergruppe ausgelöst wurde (die in der Regel zur Überwachung von Geräten wie einem Gefrierschrank verwendet wird) und dass der Melder noch aktiv ist. Beheben Sie das Problem, wenn dies möglich ist, und wiederholen Sie den Vorgang, um die Meldung zurückzusetzen.

Wenn Sie die Störung nicht beheben können, wenden Sie sich an Ihren Errichter.

6. Der Bereitschaftsbildschirm wird angezeigt und der Signalton hört auf. Die Navigationstaste leuchtet so lange rot, bis die Störung behoben ist.

#### 4.7 Zugreifen auf das Menü "Benutzer"

Das Menü "Benutzer" ermöglicht den Zugriff auf Benutzeroptionen, wie z. B. das Ausblenden von Meldergruppen, die Anzeige von Ereignisspeicherinformationen und das Hinzufügen neuer Benutzer. Die Bandbreite der Optionen, die Ihnen zur Verfügung stehen, hängt von Ihrem Benutzertyp (Ihren Berechtigungen) ab.

So rufen Sie das Menü "Benutzer" auf:

- 1. Vergewissern Sie sich, dass im Display der Standby-Bildschirm angezeigt wird.
- 2. Drücken Sie auf  $\equiv$ .
- 3. Geben Sie Ihren Benutzercode ein:

Zugangscode: (\* )

Die erste Option wird angezeigt:

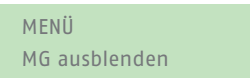

Drücken Sie auf  $\blacktriangle$  oder  $\blacktriangledown$ , um durch die Optionen zu blättern, und anschließend auf  $\blacktriangledown$ , um die gewünschte Option auszuwählen.

4. Um das Menü zu schließen und zum Standby-Bildschirm zurückzukehren, drücken Sie auf X (falls erforderlich auch mehrmals).

#### **4.8 Benutzer verwalten**

#### **4.8.1 Informationen zu Benutzern**

Benutzer sind Personen, die einen Zugangscode in ein Bedienteil eingeben können, um eine Aktion auszuführen, z. B. das System zu schärfen bzw. zu entschärfen, einen Bedrohungsalarm auszulösen oder Zugriff auf die Benutzeroptionen zu erhalten.

Bei einem neuen System gibt es nur einen Benutzer: den standardmäßigen Master Benutzer, der nicht nur vollen Zugriff auf alle Aktionen hat, die ein Benutzer durchführen kann, sondern auch auf alle Benutzeroptionen hat. Der Master Benutzer kann neue Benutzer hinzufügen und dabei den Typ des Benutzers festlegen (Anhang A, Seite 39). Damit wird festgelegt, welche Aktionen der Benutzer ausführen kann.

#### 4.8.2 Informationen zum Menü "Benutzer"

Als Master Benutzer oder Administrator können Sie die Option "Benutzer" im Hauptmenü verwenden, um:

- neue Benutzer, einschließlich der den einzelnen Benutzern zugewiesenen, Fernbedienungen und ÜA-Sender zum System hinzuzufügen ("Benutzer" - "Benutzer hinzuf.").
- $\cdot$  Benutzerdetails zu bearbeiten ("Benutzer" "Benutzer bearb.").
- Benutzer zu löschen  $\binom{n}{k}$ Benutzer" "Benutzer löschen").

Hinweis: Wenn Sie kein Master Benutzer oder Administrator sind, enthält das Menü "Benutzer" die Optionen "Benutzer hinzuf.", "Benutzer bearb." und "Benutzer löschen" nicht. Stattdessen kann es je nach Benutzertyp Optionen aus dem Menü "Benutzer bearb." enthalten, die es Ihnen ermöglichen, Ihre eigenen Angaben zu ändern, z. B. Ihren Zugangscode. Für manche Benutzertypen ist das Menü "Benutzer" überhaupt nicht verfügbar. In der Menüstruktur (Anhang B, Seite 41) werden die Benutzertypen, die Zugriff auf das Menü "Benutzer" haben, und die verfügbaren Optionen angezeigt. Unter Seite 17 finden Sie eine Beschreibung der einzelnen Optionen.

#### **4.8.3 Hinzufügen von Benutzern**

Als Master Benutzer oder Administrator können Sie über "Benutzer – Benutzer hinzuf." neue Benutzer hinzufügen. Wenn Sie einen neuen Benutzer hinzufügen, können Sie:

Den Namen des Benutzers, den Typ, die Teilbereiche (falls zutreffend) und den Zugangscode angeben. Jeder Benutzer muss einen eigenen Zugangscode haben.

• eine Fernbedienung und einen ÜA-Funksender (ÜA; Überfallalarm) zuweisen. Dies richtet sich nach dem Benutzertyp. Benutzer mit Bypass-Code sowie Bedrohungs- und GMS-Benutzer können solche Geräte nicht haben).

Wenn Sie diese Geräte jetzt noch nicht zuweisen möchten, können die meisten Benutzertypen dies zu einem späteren Zeitpunkt nachholen. Hierzu verwenden sie die Option "Benutzer" (je nach Benutzertyp, siehe Menüstruktur auf Anhang B, Seite 41).

Ein Benutzer kann nur eine Fernbedienung oder einen ÜA-Sender besitzen. Zwei Benutzer können sich nicht dasselbe Gerät teilen.

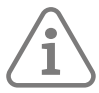

**Hinweis:** Level-4-Benutzer können nur vom Errichter angelegt werden. Es kann nur einen Benutzer der Stufe 4 geben.

**So fügen Sie einen neuen Benutzer hinzu:**

- 1. Öffnen Sie das Menü "Benutzer" "Benutzer hinzuf."
- 2. Der nächste verfügbare Standardbenutzername wird angezeigt. Wenn Sie möchten, können Sie diesen Standardbenutzernamen ändern (maximal 12 Zeichen). Drücken Sie auf 4, um fortzufahren.
- 3. Der Standardbenutzertyp wird angezeigt (normaler Benutzer):

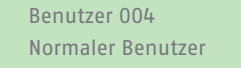

Drücken Sie auf ▲ oder ←, um den Benutzertyp auszuwählen (eine Beschreibung der einzelnen Benutzertypen finden sie hier: Anhang A, Seite 39). Drücken Sie auf  $\checkmark$ , um fortzufahren.

4. Wenn Sie einen anderen Benutzer als Master Benutzer, Bypass-Code oder GMS-Benutzer hinzufügen, werden Sie aufgefordert, die Teilbereiche des Benutzers anzugeben:

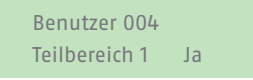

Standardmäßig gehört ein neuer Benutzer zu allen Teilbereichen. Drücken Sie auf auf  $\triangle$  oder  $\blacktriangleright$ . um durch die Teilbereiche zu blättern, und auf ▶, um die Einstellung in "Ja" oder "Nein" zu ändern. Drücken Sie auf √, um fortzufahren.

5. Sie werden aufgefordert, einen Zugangscode für den Benutzer anzugeben:

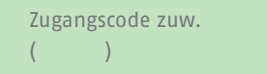

Geben Sie einen Zugangscode ein, oder drücken Sie auf 4, wenn Sie dies jetzt nicht möchten. Wenn Sie dazu aufgefordert werden, geben Sie den Code ein zweites Mal ein.

6. Sie werden aufgefordert, dem Benutzer eine Fernbedienung zuzuweisen (außer bei Bypass-Code, Bedrohungs- und GMS-Benutzern):

Taste der FB drücken zum Identifizieren

Um eine Fernbedienung zuzuweisen, drücken Sie auf eine beliebige Taste auf der Fernbedienung und wählen Sie dann einen Teilbereich aus, der der Fernbedienung zugewiesen werden soll. Die Fernbedienung darf nicht bereits einem anderen Benutzer zugewiesen sein.

Wenn Sie keine Fernbedienung zuweisen möchten, drücken Sie bei Anzeige der obigen Aufforderung auf $\vee$ .

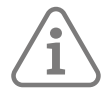

Hinweis: Wenn Sie eine bereits zugewiesene Fernbedienung haben, können Sie mit "Test – Fernbedienungen" (Referenz Seite 23) herausfinden, wem sie gehört.

7. Sie werden aufgefordert, ein ÜA-Funkgerät (Überfallalarm) zuzuweisen (außer für Bypass-, Bedrohungs- und GMS-Benutzer):

Beide ÜA-Tasten drücken

Drücken Sie so oft auf eine Taste an einem nicht zugewiesenen ÜA-Sender, bis "ÜFS hinzugefügt" angezeigt wird, oder auf  $\mathcal V$ , wenn Sie keinen Sender zuweisen möchten.

**Hinweis:** Wenn Sie einen bereits zugewiesenen ÜA-Sender haben, können Sie mit "Test – Überfallalarme" (Referenz Seite 24) herausfinden, wem er gehört.

**Hinweis:** Während Sie einen neuen ÜA-Sender registrieren, reagiert die Steuerzentrale nicht auf Alarmsignale eines bereits eingelernten ÜA-Senders.

8. Wenn Sie einen Benutzer mit Bypass-Code hinzufügen möchten, drücken Sie auf  $\triangle$  oder  $\blacktriangledown$  gefolgt von 4, um die Bypass-Gruppe auszuwählen, die dem Benutzer zugewiesen werden soll:

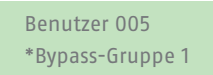

Das Sternchen (\*) steht für die aktuell ausgewählte Bypass-Gruppe.

9. Die Steuereinheit bestätigt, dass der Benutzer hinzugefügt wurde:

Benutzer hinzugef.

#### **4.8.4 Benutzer bearbeiten**

Bearbeiten der Details eines anderen Benutzers

Um die Details eines anderen Benutzers zu bearbeiten (z. B. den Namen oder den Typ), müssen Sie sich als Master Benutzer oder Administrator anmelden und im Menü "Benutzer" die Option "Benutzer bearb." auswählen. "Benutzer bearb." ist nur verfügbar, wenn Sie sich als Master Benutzer oder Administrator angemeldet haben.

Mit "Benutzer bearb." können Sie den Namen eines Benutzers, den Benutzertyp, die zugewiesenen Teilbereiche (falls zutreffend) und den Zugriff auf die Secoris App anpassen.

#### **Hinweis:**

- Nur Master Benutzer können die Details anderer Master Benutzer bearbeiten, und selbst dann können sie nur den Namen und die Einstellungen für den App-Zugriff ändern.
- Als Administrator können Sie nur die Benutzer bearbeiten, die zu denselben Teilbereichen gehören wie Sie.
- Wenn ein Benutzer seinen Code vergisst, muss ein Master Benutzer oder Administrator diesen Benutzer löschen und einen neuen Benutzer mit einem neuen Code anlegen.
- Sie können einen Benutzer nicht bearbeiten, wenn der Teilbereich, zu dem er gehört, geschärft ist.
- Informationen dazu, wie Sie die Fernbedienung eines anderen Benutzers löschen können, erhalten Sie unter "Fernbed. löschen" auf Seite 33.

#### **4.8.5 Bearbeiten der eigenen Benutzerdaten**

Als Master Benutzer oder Administrator können Sie Ihre eigenen Benutzerdaten (z. B. Ihren Benutzercode) bearbeiten, indem Sie im Menü "Benutzer" – "Benutzer bearb." Ihren Benutzernamen auswählen.

Wenn Sie jedoch kein Master Benutzer oder Administrator sind, ist das Menü "Benutzer" – "Benutzer bearb." nicht verfügbar, aber das Menü "Benutzer" kann (je nach Benutzertyp) Optionen zum Ändern Ihrer eigenen Benutzerdetails enthalten. In der Menüstruktur (Anhang B, Seite 41) werden die Benutzertypen, die Zugriff auf das Menü "Benutzer" haben, und die verfügbaren Optionen angezeigt.

Sie können (je nach Benutzertyp):

- Ihren eigenen Zugangscode ändern.
- Ihre eigene Fernbedienung, Ihren Notrufsender (Medizinisch/Pflege) oder Ihren ÜA-Sender hinzufügen oder löschen.
- den Teilbereich angeben, den Ihre Fernbedienung schärfen, entschärfen usw. kann.
- den Zugriff auf die Secoris App aktivieren oder deaktivieren.

#### **4.8.6 Verwenden der Option "Benutzer"**

So bearbeiten Sie Benutzerdetails:

- 1. Benutzer auswählen.
- 2. Wählen Sie als Master Benutzer oder Administrator die Option "Benutzer bearb." und drücken Sie auf  $\sim$  oder  $\prec$  gefolgt von  $\prec$ , um den Benutzer auszuwählen, den Sie bearbeiten möchten. Eingeben der Benutzernummer (z.B. 004) und drücken auf  $\checkmark$ .
- 3. Drücken Sie auf  $\triangle$  oder  $\blacktriangledown$  gefolgt von  $\blacktriangledown$ . um die gewünschte Option auszuwählen:

#### Name

Den Benutzernamen ändern.

#### Typ

Den Benutzertyp ändern. Siehe (Anhang A, Seite 39) für eine Beschreibung der einzelnen Benutzertypen.

#### Teilbereiche

So ändern Sie die Teilbereiche, zu denen der Benutzer gehört. Sie können die einem Master Benutzer zugewiesenen Teilbereiche nicht ändern, da Master Benutzer immer zu allen Teilbereichen gehören. Jeder Benutzer muss zu mindestens einem Teilbereich gehören.

#### Code

Ihren eigenen Zugangscode ändern.

#### Fernbedienung

Ihre eigene Fernbedienung hinzufügen oder löschen.

Mit der Option "Fernbedienung Teilbereich" können Sie den Teilbereich festlegen, den die Fernbedienung schärfen, entschärfen usw. kann. Drücken Sie auf  $\triangle$  oder  $\blacktriangleright$ , um durch die Teilbereiche zu blättern, und ▶, um "Ja" oder "Nein" zu wählen. Drücken Sie auf ✔, wenn Sie fertig sind.

Verwenden Sie den Befehl "Fernbedienung löschen", um Ihre Fernbedienung zu löschen, wenn sie verloren gegangen ist.

#### Überfallalarm

Ihren eigenen ÜA-Sender hinzufügen oder löschen.

Fernbedienungspasswort

Das Fernbedienungspasswort für einen GMS- oder Level-4-Benutzer festlegen.

App-Zugriff

Die Verwendung der Secoris App aktivieren oder deaktivieren.

#### **4.8.7 Benutzer löschen**

Als Master Benutzer oder Administrator können Sie die Option "Benutzer" – "Benutzer löschen" verwenden, um Benutzer zu löschen.

Nachdem Sie einen Benutzer gelöscht haben, reagiert das System nicht mehr auf dessen Zugangscode. Die Steuereinheit löscht zudem die Identität der dem Benutzer zugewiesenen Fernbedienung und seines ÜA-Senders.

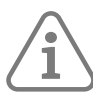

**Hinweis:** Sie können Benutzer 001 (den standardmäßigen Master Benutzer) nicht löschen.

#### **So löschen Sie einen Benutzer:**

- 1. Wählen Sie "Benutzer" "Benutzer löschen".
- 2. Drücken Sie auf  $\triangle$  oder  $\blacktriangledown$  gefolgt von  $\blacktriangledown$ , um den Benutzer auszuwählen, den Sie löschen möchten. Eingeben der Benutzernummer (z.B. 004) und drücken auf ↓.

LÖSCHEN Benutzer 004 Sind Sie sicher?

3. Drücken Sie auf  $\checkmark$ , um den Benutzer zu löschen (oder auf  $\checkmark$ , wenn Sie Ihre Meinung geändert haben).

#### **4.9 Ausblenden von Meldergruppen**

Sie können eine Meldergruppe ausblenden, bevor Sie das System schärfen. Durch Ausblenden von Meldergruppen wird verhindert, dass sie einen Alarm erzeugen, wenn die Meldergruppe ausgelöst wird, während das System scharf gestellt ist. Sie können zum Beispiel eine Meldergruppe zum Schutz einer Garage ausblenden, um den Zugang ohne Alarmauslösung zu ermöglichen, auch wenn das System scharf gestellt ist.

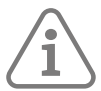

**Hinweis:** Die Meldergruppe wechselt zum Normalbetrieb zurück, wenn das System entschärft ist.

**Hinweis:** Sie können nur die Meldergruppen ausblenden, die der Errichter angegeben hat.

So blenden Sie Meldergruppen aus:

- 1. Öffnen Sie das Menü "Benutzer", wie im vorherigen Abschnitt beschrieben.
- 2. Wählen Sie die Option **"MG ausblenden"**. Nun wird die erste Meldergruppe angezeigt, die Sie ausblenden können. Zum Beispiel:

MG sperren MG 000

Am Ende der Zeile wird ein "G" angezeigt, wenn die Meldergruppe ausgeblendet ist. Ein "Ü" wird angezeigt, wenn die Meldergruppe berücksichtigt wird.

3. Drücken Sie auf  $\triangle$  oder  $\triangle$ , um die Meldergruppe anzuzeigen, die Sie ausblenden möchten, und drücken Sie dann auf ▶, um sie zum Ausblenden zu markieren. Drücken Sie erneut auf ▶, wenn Sie einen Fehler gemacht haben und die Meldergruppe wieder berücksichtigen möchten.

Wiederholen Sie diesen Schritt für alle anderen Meldergruppen, die Sie ausblenden (oder wieder berücksichtigen) möchten

4. Drücken Sie auf 4, um die Änderungen zu speichern.

Dieses Produkt darf nur von qualifiziertem Servicepersonal installiert und gewartet werden.

#### **4.10 Verwenden von Bypass-Gruppen**

#### **Informationen zu Bypass-Gruppen**

Eine Bypass-Gruppe ist eine Sammlung von Meldergruppen, die "umgangen" werden können. Das "Umgehen" ist eine weitere Möglichkeit, um zu verhindern, dass eine Meldergruppe einen Alarm auslöst. Der Unterschied zwischen dem Umgehen und dem Ausblenden einer Meldergruppe besteht darin, für welchen Zeitraum die Steuereinheit die Meldergruppe ignoriert. Wenn Sie eine Meldergruppe ausblenden (siehe vorheriger Abschnitt), ignoriert das Steuergerät diese Gruppe für einen Schärfungs-/Entschärfungszyklus. Wenn Sie eine Meldergruppe umgehen, ignoriert das Steuergerät diese Gruppe so lange, bis Sie sie die Umgehung wieder aufheben.

Eingerichtet werden Bypass-Gruppen, die jeweils aus einer oder mehreren Meldergruppen bestehen können, vom Errichter. Es empfiehlt sich, mit dem Errichter zu vereinbaren, welche Meldergruppen zu den verschiedenen Bypass-Gruppen gehören sollen, und diese Informationen zu protokollieren. Eine Meldergruppe kann zu mehr als einer Bypass-Gruppe gehören.

Sobald die Bypass-Gruppen definiert sind, gibt es drei Möglichkeiten, sie zu umgehen:

- a) Master Benutzer und Administratoren können die Option "Bypass-Gruppen" verwenden, um alle Meldergruppen in der ausgewählten Bypass-Gruppe zu umgehen. Master Benutzer können beliebige Bypass-Gruppen auswählen, Admin-Benutzer hingegen nur solche, die in ihrem Teilbereich vorhanden sind.
- b) Der Master Benutzer kann die Option "Benutzer" "Benutzer hinzuf." verwenden, um einen Benutzertyp mit Bypass-Code hinzuzufügen und diesem Benutzer eine Bypass-Gruppe zuzuweisen. Wenn der Code an einem Bedienteil verwendet wird, werden alle Meldergruppen in der Bypass-Gruppe umgangen. Bei erneuter Verwendung des Codes werden die Meldergruppen nicht mehr umgangen.
- c) Der Errichter kann eine spezielle Meldergruppe mit einem Schlüsselschalter ausstatten und die Meldergruppe mit einer oder mehreren Bypass-Gruppen verbinden. Durch Drehen des Schlüssels werden alle Meldergruppen in den Bypass-Gruppen umgangen. Durch erneutes Drehen des Schlüssels wird die Umgehung wieder aufgehoben.

Wenn ein Benutzer versucht, das System oder einen Teilbereich zu schärfen, in dem Meldergruppen umgangen werden, zeigt das Bedienteil "Bypass Aktiv − Weiter" an. Wenn der Benutzer die Taste ✔ drückt, fährt das System mit dem Schärfen fort.

#### **4.10.1 Aktivieren oder Deaktivieren einer Bypass-Gruppe**

Ein Master Benutzer oder Administrator kann eine Bypass-Gruppe wie folgt über ein Bedienteil aktivieren oder deaktivieren:

1. Wählen Sie "Bypass-Gruppen". Die erste vom Errichter eingerichtete Bypass-Gruppe wird angezeigt:

Aktive Bypass-Grup Bypass-Gruppe 1 Ja

2. Drücken Sie auf  $\triangle$  oder  $\blacktriangledown$ , um die Bypass-Gruppe auszuwählen.

3. Verwenden Sie die Taste ▶, um die Einstellung auf "Ja" (Meldergruppen in der Bypass-Gruppe werden umgangen) oder "Nein" (Meldergruppen werden nicht umgangen) zu ändern.

4. Drücken Sie ✔, um die Änderung zu bestätigen.

#### **4.11 Anzeigen des Ereignisspeichers**

Die Steuereinheit führt im Ereignisspeicher ein Protokoll aller Ereignisse wie z. B. Alarmen und Aktionen zum Schärfen/Entschärfen. So können Sie den Ereignisspeicher anzeigen:

1. Wählen Sie das Menü "Benutzer" - "Logbuch".

Auf dem Display wird das jüngste Ereignis angezeigt, zum Beispiel:

\*B001 TB1 unscharf 10:52:07 01/12/2019

Wie im nächsten Abschnitt beschrieben enthält das Ereignis unter Umständen die zugehörige Benutzernummer (001 im obigen Beispiel).

5. Drücken Sie gegebenenfalls ▶, um eine detailliertere Beschreibung des Ereignisses anzuzeigen, z. B. den Benutzernamen (anstelle der Benutzernummer), der mit dem Ereignis verbunden ist.

Wenn Sie Informationen über ein Protokollereignis benötigen, wenden Sie sich bitte an Ihren Errichter.

- 6. Drücken Sie auf  $\blacktriangledown$ , um ältere Ereignisse anzuzeigen, oder auf  $\blacktriangle$ , um neuere Ereignisse anzuzeigen.
- 7. Drücken Sie auf  $x$ , um die Anzeige des Ereignisspeichers zu beenden.

#### **4.11.1 Benutzernummer**

Die Steuereinheit identifiziert jeden Benutzer anhand einer eindeutigen Nummer (siehe unten).

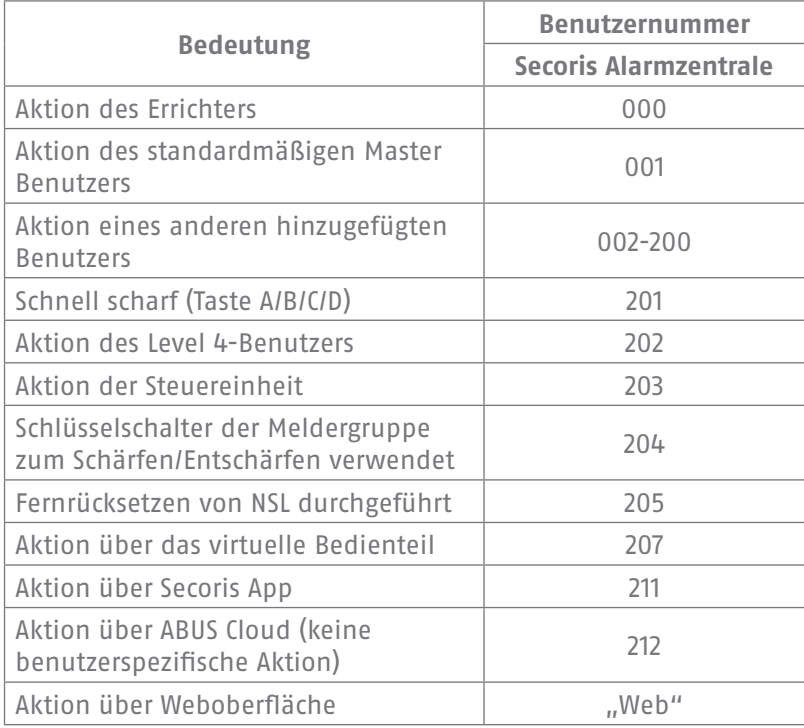

#### **4.12 Testen des Systems**

Ein Master Benutzer oder Administrator kann die Option "Test" verwenden, um verschiedene Komponenten des Systems zu testen und um den aktuellen Besitzer einer Fernbedienung oder eines ÜA-Senders zu verifizieren.

#### **4.12.1 Testen von Sirenen und Signalgebern**

So führen Sie den Test durch:

- 1. Wählen Sie "Test " "Sirenen & SG" aus.
- 2. Drücken Sie auf  $\triangle$  oder  $\blacktriangledown$  gefolgt von  $\blacktriangledown$ , um die zu testenden Geräte auszuwählen:

#### Ext. Funksirenen

Externe Funksirenen und deren Blitzlichter.

Draht Sirenen

Drahtgebundene Sirenen und ihre Blitzlichter.

#### Lautsprecher

Zusatzlautsprecher, Bedienteile und andere interne Signalgeber.

#### Verdrahtetes BT

Signalgeber in verdrahteten Bedienteilen.

- 3. Drücken Sie auf  $\triangle$  oder  $\blacktriangleright$  um auszuwählen, ob alle Sirenen des ausgewählten Typs, die einem bestimmten Teilbereich zugewiesen sind, angesteuert werden sollen. Drücken Sie auf ▶, um die Sirenen einzuschalten, und erneut auf ▶, um sie auszuschalten.
- 4. Drücken Sie auf  $x$ , um den Test zu beenden.

**4.12.2 Testen von verdrahteten Bedienteilen**

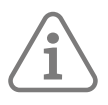

**Hinweis:** Sie können nur das Bedienteil testen, das Sie gerade verwenden (aus der Ferne können Sie kein Bedienteil testen).

So führen Sie den Test durch:

1. Wählen Sie "Test" - "Verdrahtetes BT".

In der unteren Zeile des Displays werden der Name des Bedienteils und die Busadresse angezeigt. Zum Beispiel:

Tasten drücken: BT 51 :Bedienteil K1-51

Die LEDs der vier A/B/C/D-Tasten und der Navigationstasten sollten rot leuchten.

- 2. Drücken Sie nacheinander auf  $\blacktriangle, \blacktriangledown, \blacktriangleright$  und  $\blacklozenge,$  um die Navigationstasten zu testen. Wenn Sie eine der Tasten drücken, müssen sich die Farbe ihres LEDs ändern und im Display die gedrückte Taste angezeigt werden.
- 3. Drücken Sie beide ÜA-Tasten gleichzeitig. Im Display muss bestätigt werden, dass Sie die ÜA-Tasten gedrückt haben. Ein ÜA-Alarm wird nicht ausgelöst.
- 4. Drücken Sie eine beliebige andere Taste, um sie zu testen. Im Display muss die von Ihnen gedrückte Taste bestätigt werden.
- 5. Drücken Sie auf X, um den Test zu beenden.

#### **4.12.3 Durchführen eines Geh Tests**

Master Benutzer und Administratoren können "Test" – "Geh Test" verwenden, um Melder zu testen, ohne einen Alarm auszulösen. Das Vorbeigehen an Bewegungsmeldern sollte ausreichen, um sie auszulösen. Wenn es bei Ihnen Melder gibt, die an Türen oder Fenster angeschlossen sind, müssen Sie diese öffnen, um die Melder auszulösen.

Wenn der Melder während des Tests funktioniert, gibt die Steuereinheit einen Bestätigungston aus und zeigt an, dass der Melder den Test bestanden hat.

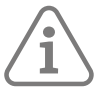

**Hinweis:** Sie können verdrahtete ÜA-Tasten, Brandmelder und 24-Stunden-Meldergruppen während eines Begehungstests nicht testen. Wenn Sie diese Melder aktivieren, löst das Steuergerät immer einen Alarm aus.

So führen Sie den Test durch:

1. Wählen Sie "Test – Geh Test". Nun wird Folgendes angezeigt:

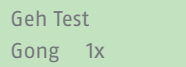

- 2. Drücken Sie auf ◀ oder ▶, um eine der folgenden Optionen auszuwählen:
	- 1x Bewirkt einen einzelnen Gong für jede Meldergruppe, die während des Geh Tests ausgelöst wird.
	- Aus Schaltet das Läuten aus.
	- Ein Erzeugt jedes Mal, wenn eine Meldergruppe ausgelöst wird, einen Signalton.
- 3. Drücken Sie auf  $\triangle$  oder  $\blacktriangleright$  gefolgt von  $\blacktriangleright$ , um die Testmethode auszuwählen:

#### System

Mit dieser Option können Sie einen Rundgang durch das gesamte System machen und alle Meldergruppen testen.

#### Teilbereiche

Mit dieser Option können Sie einen oder mehrere Teilbereiche auswählen und nur die Meldergruppen innerhalb dieser Teilbereiche testen.

Drücken Sie auf ▲ oder →, um in der Liste der Teilbereiche nach oben oder unten zu blättern, und auf ▶, um am Ende der untersten Zeile "Ja" anzuzeigen und den Teilbereich als einen Bereich zu kennzeichnen, der getestet werden soll.

Meldergruppen Mit dieser Option können Sie eine oder mehrere einzelne Meldergruppen auswählen und nur diese Meldergruppen testen.

Drücken Sie auf ▲ oder →, um in der Liste der Meldergruppen nach oben oder unten zu blättern. Drücken Sie auf ▶, damit am Ende der ntersten Zeile "Ja" angezeigt wird, um die Meldergruppe als die zu kennzeichnen, die getestet werden soll..

4. Drücken Sie auf ✔. um den Test zu beginnen.

Die obere Zeile zeigt, wie viele Melder noch zu testen sind. In der unteren Zeile finden Sie eine Liste aller Melder, die zum Testen bereit sind (drücken Sie auf  $\triangle$  oder  $\blacktriangleright$ , um durch die Meldergruppen zu blättern):

10 MG zu testen MG 040

5. Führen Sie die Begehung durch und lösen Sie nacheinander jeden Melder aus. Wenn Sie den Gong aktiviert haben und einen Melder auslösen, ertönt ein Doppelton.

Sie können sehen, welche Meldergruppen noch getestet werden müssen. Drücken Sie dazu auf  $\blacktriangle$ oder →, um durch die Meldergruppen zu blättern: für jede getestete Meldergruppe wird am Ende der untersten Zeile ein "A angezeigt. Alternativ können Sie auch auf i drücken und durch die nicht getesteten Meldergruppen blättern (drücken Sie erneut auf  $\Xi$ , um zur Anzeige aller Meldergruppen zurückzukehren).

- 6. Wenn Sie möchten, können Sie die Taste X drücken, um den Test vorzeitig zu beenden.
- 7. Sobald alle Meldergruppen getestet sind, wird (zum Beispiel) dies angezeigt:

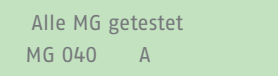

Signalstärken

Mit dieser Option können Sie die Signalstärke der angeschlossenen Funk-Meldergruppen überprüfen.

Drücken Sie auf  $\blacktriangle$  oder  $\blacktriangledown$ , um in der Liste der Meldergruppen nach oben oder unten zu blättern.

#### **4.12.4 Testen der Ausgänge**

Master Benutzer und Administratoren können den Befehl "Test" – "Ausgänge" verwenden, um Ausgänge zu testen, die der Errichter als "benutzerdefiniert" konfiguriert hat. Die Ausgänge können zur Steuerung externer Geräte, wie z. B. Beleuchtungs- oder Schließanlagen, verwendet werden.

**Hinweis:** Sie können benutzerdefi nierte Ausgänge jederzeit aktivieren oder deaktivieren (siehe Seite 34).

So führen Sie den Test durch:

1. Wählen Sie "Test" - "Ausgänge".

Auf dem Display wird der erste einer Liste von benutzerdefinierten Ausgängen angezeigt, die Ihnen zur Verfügung stehen. Zum Beispiel:

Test Ausg. PAN>01 W VERANDALICHT AUS

Die oberste Zeile zeigt die Adresse und den Typ des Ausgangs. Im obigen Beispiel lautet die Adresse PAN>01 und der Typ ist W (verdrahtet). Der Typ des Ausgangs wird für Steuereinheiten angezeigt, die über eingebaute Funkausgänge sowie verdrahtete Ausgänge verfügen. In der unteren Zeile steht der Name des Ausgangs (der mit der Adresse identisch sein kann) und ob der Ausgang gerade ein- oder ausgeschaltet ist.

- 2. Drücken Sie auf  $\triangle$  oder  $\blacktriangleright$  um den Ausgang zu wählen.
- 3. Drücken Sie auf ▶, um den Ausgang einzuschalten, und erneut auf ▶, um ihn auszuschalten. Überprüfen Sie, ob der Ausgang wie erwartet funktioniert. Bei Ausgängen, die über Funk angesteuert werden, kann es einige Sekunden dauern, bis sich der Status ändert.
- 4. Drücken Sie auf ✔, um den Test zu beenden.

#### **4.12.5 Testen von Fernbedienungen**

Master Benutzer und Administratoren können "Test" - "Fernbedienungen" verwenden, um Fernbedienungen zu testen.

So führen Sie den Test durch:

1. Wählen Sie "Test" – "Fernbedienungen".

Nun wird Folgendes angezeigt:

Entsprechende Taste der FB drücken

2. Halten Sie eine Taste des Geräts, das Sie testen möchten, so lange gedrückt, bis die Sende-LED am Gerät blinkt. Das Bedienteil gibt einen doppelten Bestätigungston aus und die Ergebnisse des Tests werden angezeigt:

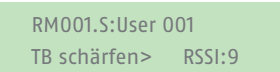

In der obersten Zeile werden die Nummer des Geräts, die gedrückte Taste und der Name des Benutzers angezeigt, dem das Gerät zugewiesen ist. Die unterste Zeile zeigt die Funktion der Taste und die Stärke des Signals an.

Wenden Sie sich an Ihren Errichter, wenn die Signalstärke weniger als 4 beträgt.

3. Wiederholen Sie Schritt 2 für die anderen Tasten.

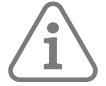

**Hinweis:** Wenn Sie die Tasten für den Überfallalarm testen möchten, müssen Sie beide Tasten gleichzeitig drücken.

4. Drücken Sie auf√, um den Test zu beenden.

#### **4.12.6 Benutzer ÜA Sender testen**

Master Benutzer und Administratoren können "Test" - "Benutzer ÜA Sender" verwenden, um Funk-Überfallalarmgeräte (ÜA) zu testen.

So führen Sie den Test durch:

1. Wählen Sie "Test" – "Notrufsender".

Nun wird Folgendes angezeigt:

Taste(n) am ÜF-Sender drücken

2. Halten Sie beide ÜA-Tasten an dem Gerät, das Sie testen möchten, so lange gedrückt, bis die Sende-LED am Gerät blinkt. Wenn das Gerät über eine Sperrtaste verfügt, müssen Sie diese vor dem Test entsperren. Das Bedienteil gibt einen doppelten Bestätigungston aus und die Ergebnisse des Tests werden angezeigt:

 Benutzer: Benutzer002 RSSI:9

In der obersten Zeile steht der Name des Benutzers, dem das Gerät zugewiesen ist. Die unterste Zeile zeigt die Stärke des Signals an.

Wenden Sie sich an Ihren Errichter, wenn die Signalstärke weniger als 4 beträgt.

- 3. Wiederholen Sie Schritt 2 für die anderen ÜA-Geräte.
- 4. Drücken Sie auf ✔, um den Test zu beenden.

#### **4.12.7 Testen von Meldungen an die NSL**

Die Option "Test" – "NSL Reporting" ist verfügbar, wenn die Steuereinheit ein 4G- oder PSTN-Modul verwendet, um Alarme an eine Notruf- und Serviceleitstelle (NSL) zu übermitteln. Master Benutzer und Administratoren können "Test" – "NSL Reporting" verwenden, um die Verbindung zur NSL zu testen.

So führen Sie den Test durch:

1. Wählen Sie "Test" – "NSL Reporting".

Nun wird Folgendes angezeigt:

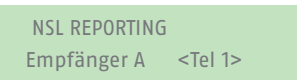

- 2. Drücken Sie auf  $\triangle$  oder  $\blacktriangledown$ , um einen der beiden vom Installationsprogramm ausgewählten Empfänger zu wählen. Jeder Empfänger hat eine eigene Telefonnummer für die NSL. Je nachdem, wie der Errichter die Kommunikation konfiguriert hat, kann die zweite Nummer verwendet werden, wenn über die erste keine Verbindung hergestellt werden kann.
- 3. Drücken Sie auf  $\checkmark$ , um den Test zu starten.

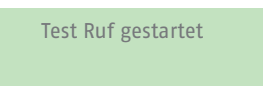

Das Bedienteil zeigt den Fortschritt des Anrufs an. Überprüfen Sie zusammen mit der NSL, ob der Testanruf angekommen ist. Wenn der Anruf fehlschlägt, erscheint auf dem Display "Anruf gestört", gefolgt von der Ursache.

#### **4.13 Konfiguration des Systems**

Über das Menü "Konfiguration" können Sie einige Teile des Systems an Ihre konkreten Bedürfnisse anpassen.

#### **4.13.1 Funktionen ein-/ausschalten**

Mit "Konfiguration" – "Funktionen ein/aus" können Sie die folgenden Funktionen aktivieren bzw. deaktivieren:

#### Gong

Verwenden Sie diese Option, um die Glockentöne zu aktivieren bzw. zu deaktivieren, die beim Betreten einer Meldergruppe ausgelöst werden, für die eine Eigenschaft "Glockenton" konfiguriert ist (wie vom Errichter eingerichtet). Bei den meisten Meldergruppentypen ertönt ein Signalton nur, wenn das System entschärft ist.

Fernzugriff

Mit dieser Option können Sie den Fernzugriff auf die Steuereinheit über die Weboberfläche oder die ABUS Cloud aktivieren bzw. deaktivieren.

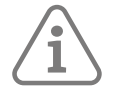

**Hinweis:** Standardmäßig ist diese Funktion aus Sicherheitsgründen deaktiviert. Vergewissern Sie sich, dass ein Errichter, der Zugriff verlangt, wirklich der von Ihnen autorisierte Errichter ist. Schalten Sie den Fernzugriff aus, sobald der Errichter seine Arbeit beendet hat.

Level 4 Aktual.

Verwenden Sie diese Option, um den Zugriff auf die Steuereinheit durch den Level 4-Benutzer zu aktivieren oder zu deaktivieren. Es kann nur einen Level 4-Benutzer geben, und diesen kann nur der Errichter anlegen.

Der Level 4-Benutzer kann:

- a) die Firmware und die Sprachdateien an der Steuereinheit automatisch oder über das Webinterface aktualisieren.
- b) sich beim Menü "Benutzer" oder bei der Weboberfläche anmelden und den Benutzernamen und Code des Level 4-Benutzers ändern.

Der Level 4-Benutzer kann keine anderen Aufgaben ausführen und z. B. das System nicht schärfen oder entschärfen, keine Meldergruppen ausblenden usw.

#### Aktivitätsmonitor

Verwenden Sie diese Option, um die Aktivitätsüberwachung zu aktivieren bzw. zu deaktivieren, was die Umkehrung der Melder für die Überwachung im Bereich der sozialen Fürsorge darstellt.

So können Sie Funktionen aktivieren bzw. deaktivieren:

- 1. Wählen Sie "Konfiguration" "Funktionen".
- 2. Drücken Sie zuerst auf ▲ oder ←, um die Funktion auszuwählen, und dann auf ▶ oder ◀, um sie einoder auszuschalten.
- 3. Drücken Sie auf  $\checkmark$ .

#### **4.13.2 Einstellen von Datum & Uhrzeit**

Mit "Konfiguration" – "Datum & Uhrzeit" können Sie das Datum und die Uhrzeit einstellen. Dies kann z. B. erforderlich sein, wenn das Steuergerät über einen längeren Zeitraum keine Stromversorgung hatte.

Wählen Sie die Option, geben Sie das Datum (tt/mm/jjjj) und dann die Uhrzeit ein.

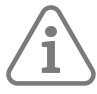

**Hinweis:** Der Errichter kann die Steuereinheit so eingestellt haben, dass sie ihre Zeit automatisch aus der ABUS Cloud bezieht. Die interne Uhr stellt sich im Frühjahr und Herbst von selbst auf die Sommer-/Winterzeit ein.

#### **4.13.3 Konfigurieren von Zeitplänen**

Mit "Konfiguration" – "Zeitpl. Akt./Deak." können Sie das Bedienteil so konfigurieren, dass eine beliebige Gruppe von Teilbereichen des Alarmsystems in einem Wochenzyklus zu festen Tageszeiten geschärft, teilgeschärft oder entschärft wird. Es gibt zwei grundlegende Elemente, die Sie innerhalb der Option "Zeitpl. Akt./Deak." programmieren können: das "Ereignis" und die "Ausnahme". Ein Ereignis bestimmt eine Aktion (Schärfen, Teilschärfen oder Entschärfen), die regelmäßig an bestimmten Zeiten und Tagen stattfindet. Eine Ausnahme bestimmt Zeiträume wie z. B. Ferienzeiten, in denen das Ereignis nicht eintreten soll. Wie viele Ereignisse und Ausnahmen das Steuergerät speichern kann, hängt vom Modell des Steuergeräts ab.

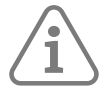

**Tipp:** Richten Sie zuerst die Ausnahmen und dann die Ereignisse ein.

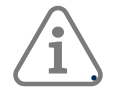

#### **Hinweis:**

• Es wird davon abgeraten, ein Ereignis zu programmieren, mit dem das System/ein Teilbereich direkt von einer Teilschärfungsstufe zu einer anderen wechselt. Es wird hingegen dazu geraten, ein Ereignis zu programmieren, mit dem das System/der Teilbereich zuerst entschärft wird, und ein weiteres Ereignis, mit dem der Wechsel zu einer anderen Teilschärfungsstufe erfolgt. Wenn z. B. ein Ereignis 01 das System (oder einen Teilbereich) teilschärft, programmieren Sie nicht ein Ereignis 02, mit dem das System vollständig geschärft wird. Programmieren Sie stattdessen ein Ereignis 02, mit dem das System entschärft wird, und verwenden Sie dann Ereignis 03, um das System vollständig zu schärfen.

• Wenn Sie ein Ereignis erstellen, um einen Teilbereich zu entschärfen, und ein weiteres Ereignis, um denselben Teilbereich wieder zu schärfen, müssen Sie das Ereignis zum Schärfen so programmieren, dass es mindestens 10 Minuten nach dem Ereignis zum Entschärfen eintritt.

• Das Steuergerät stellt seine Uhr im Frühjahr und Herbst von selbst auf die Sommer-/Winterzeit ein. Konfigurieren Sie bei der Herbstumstellung keine entschärften Ereignisse, die während der Umstellungszeit am Sonntagmorgen stattfinden. Für Systeme im Vereinigten Königreich ist diese Zeit von 01:00 bis 02:00 Uhr. Bei EU-Steuereinheiten liegt diese Zeit zwischen 02:00 und 03:00 Uhr. Wenn das Steuergerät zu diesen Zeiten einen Teil des Systems entschärft, wird es das System NICHT erneut schärfen, wenn die Uhr wieder auf Winterzeit umgestellt wird.

Das manuelle Schärfen und Entschärfen von Teilbereichen ändert nichts an den in den Zeitplänen programmierten Zeiten. Wenn ein Benutzer einen Teilbereich schärft, der durch ein Kalenderereignis geschärft werden soll, bleibt der Teilbereich geschärft, wenn der Zeitpunkt des Kalenderereignisses überschritten ist. Wenn ein Benutzer einen Teilbereich entschärft, bevor ein Kalenderereignis das Entschärfen des Teilbereichs vorschreibt, bleibt der Teilbereich ebenfalls entschärft.

#### **Ereignis Hinzufügen**

Verwenden Sie "Konfiguration" – "Zeitpl. Akt./Deak." – "Ereignis hinzufügen", um ein Ereignis zu erstellen. Wenn Sie die Option auswählen, führt Sie das Steuergerät durch die folgende Reihe von Optionen:

#### Ereignis Name

Geben Sie bis zu 12 Zeichen ein oder drücken Sie auf 4, um den Standardnamen zu übernehmen. Detaillierte Informationen zum Bearbeiten von Text erhalten Sie in ANHANG C auf Seite 43.

#### Ereignis Uhrzeit

Geben Sie die Zeit an, an der das Ereignis eintreten soll, und dann  $\checkmark$ , um die nächste Aufforderung anzuzeigen.

Die Uhrzeit "00:00" ist Mitternacht, also der Beginn eines neuen Tages.

Wenn Sie eine Startzeit angeben, die weniger als 10 Minuten nach der aktuellen Uhrzeit der Steuereinheit liegt (d. h. kürzer als die Warnzeit ist), wird das Ereignis erst am nächsten Tag wirksam.

#### Ereignis Tage

Wählen Sie die Tage, an denen das Ereignis stattfinden soll. Drücken Sie auf ▲ oder →, um durch die einzelnen Wochentage zu blättern. Drücken Sie auf ◀ oder ▶, um "Ja" oder "Nein" anzugeben.

#### Ereignis Aktionen

Drücken Sie auf  $\blacktriangle$  oder  $\blacktriangledown$ , um durch die einzelnen Teilbereiche zu blättern, und auf ¶ oder ▶, um "Nein" (keine Aktion), "Voll" (Alle scharf), "Intern" (teilschärfen) oder "Entschärfen" auszuwählen.

#### Ereignis Ausnahmen

Wählen Sie die Ausnahmen (die Sie mit "Ausnahme hinzufügen" einrichten), die Sie auf das Ereignis anwenden möchten. Drücken Sie auf  $\triangle$  oder  $\blacktriangleright$ . um durch die Liste der programmierten Ausnahmen zu blättern. Drücken Sie auf ◀ oder ▶, um "Ja" (die Ausnahme gilt für das Ereignis) oder "Nein" anzugeben.

#### Vorwarnzeit (min)

Geben Sie den Zeitraum (in Minuten) an, über den die Steuereinheit vor dem Beginn eines Schärfungsereignisses das Warnsignal ausgeben soll. Geben Sie zwischen 1 und 30 Minuten ein. Der Standardwert ist 10. Für ein entschärftes Ereignis gibt es keine spezielle Warnmeldung. Das Warnsignal ist an den Bedienteilen und Lautsprechern zu hören, die den im Ereignis angegebenen Teilbereichen zugeordnet sind. Zu Beginn der Vorwarnzeit aktiviert die Steuereinheit alle Ausgänge des Typs "Autoakt. Warnung". Nach Ablauf der Zeitspanne beendet die Steuereinheit das Warnsignal, schärft die betroffenen Teilbereiche ohne Verzögerung und deaktiviert alle Ausgänge des Typs "Autoakt. Warnung".

#### Warnsignal

Drücken Sie auf ▲ oder →, um zwischen "Akustisch" und "Still" zu wählen. Bei "Still" gibt das Steuergerät KEIN Warnsignal für das Ereignis aus (obwohl der Warntimer weiterhin aktiv ist).

Wenn ein Warnsignal aufgrund mehrerer Ereignisse gleichzeitig ansteht und eines der Signale auf "Akustisch" eingestellt, wird der Ton hörbar sein.

#### **Bearbeiten Ereignis**

Verwenden Sie "Konfiguration" – "Zeitpl. aktivieren/deaktivieren" – "Ereignis bearbeiten", um einzelne Teile eines Ereignisses zu bearbeiten.

#### **Ereignis entfernen**

Verwenden Sie "Konfiguration" – "Zeitpl. aktivieren/deaktivieren" – "Ereignis löschen", um ein Ereignis zu löschen.

#### **Ausnahme Hinzufügen**

Verwenden Sie "Konfiguration" – "Zeitpl. aktivieren/deaktivieren" – "Ausnahme hinzufügen", um eine Ausnahme zu erstellen. Während der durch die Ausnahme festgelegten Zeit tritt keines der Ereignisse ein, für die die Ausnahme gilt. Wenn Sie eine Ausnahme hinzufügen, führt Sie die Steuereinheit durch die folgenden Schritte:

#### Ausnahme Name

Geben Sie bis zu 12 Zeichen ein oder drücken Sie auf 4, um den Standardnamen zu übernehmen. Detaillierte Informationen zum Eingeben von Text erhalten Sie in ANHANG C auf Seite 43.

#### Ausnahme Startzeit

Geben Sie die Zeit an, an der die Ausnahme eintreten soll, und dann  $\checkmark$ , um die nächste Aufforderung anzuzeigen. Die Uhrzeit "00:00" ist Mitternacht, also der Beginn eines neuen Tages.

#### Ausnahme Startdatum

Geben Sie das Datum an, ab dem die Ausnahme gelten soll (z. B. 31/12 für den 31. Dezember).

#### Ausnahme Endzeit

Geben Sie die Zeit an, an der die Ausnahme enden soll.

#### Ausnahme Enddatum

Geben Sie das Datum an, an dem die Ausnahme enden soll.

#### **Bearbeiten Ausnahme**

Verwenden Sie "Konfiguration" – "Zeitpl. Akt./Deakt." – "Bearbeiten Ausnahme", um einzelne Teile einer Ausnahme zu bearbeiten.

#### **Entfernen Ausnahme**

Verwenden Sie "Konfiguration" – "Zeitpl. Akt./Deakt." – "Entfernen Ausnahme", um eine Ausnahme zu löschen.

#### **Aufschieben einer Zeitplaneinstellung**

Während der im Zeitplan festgelegten Vorwarnzeit kann ein Benutzer den Schärfungsprozess unterbrechen. Dazu muss der Benutzer den Zugangscode an einem Bedienteil mit Display eingeben und dann einen der folgenden Schritte ausführen:

- Drücken Sie auf ◀ oder ▶, um Details über die einzustellenden Teilbereiche oder Teile des Systems anzuzeigen.
- Drücken Sie auf X, um das Schärfungsereignis zuzulassen.
- Drücken Sie auf  $\vee$ , um das Schärfen um 30 Minuten zu verschieben. Beachten Sie, dass der Benutzer zu dem Teilbereich gehören muss, der geschärft werden soll.
- Drücken Sie auf die Taste Ei, um auf das Menü "Schärfen" zuzugreifen und einen anderen Teilbereich zu schärfen, der nicht am aktuellen Schärfungsvorgang beteiligt ist. Hinweis: Wenn der Benutzer einem einzelnen Teilbereich zugeordnet ist, kann dieser Teilbereich sofort mit dem Schärfen beginnen.

Wenn ein Benutzer ein Schärfungsereignis aufschiebt, hält das Steuergerät den Warn-Timer an und verschiebt die Einstellung ab dem Beginn der Warnzeit um 30 Minuten. Zu diesem Zeitpunkt beginnt das Steuergerät erneut mit dem Countdown des Warn-Timers. Der Benutzer kann das Schärfen auf diese Weise insgesamt dreimal aufschieben. Nach dem dritten Aufschub schärft das Steuergerät das System.

Hinweis: Das Aufschieben der Schärfung führt nicht zum Aufschub von Ereignissen, die die Schärfung aufheben

#### **Fehler beim Schärfen – Zwangsscharf**

Wenn eine Störung vorliegt, die normalerweise das Schärfen des Systems verhindern würde, wird ein Schärfungsereignis im Zeitplan scheitern. Vor dem Zeitpunkt eines Schärfungsereignisses aktiviert die Steuereinheit wie üblich den im Zeitplan eingestellten Warnton für das Schärfen, aber zum Zeitpunkt der Schärfung schaltet die Steuereinheit das System nicht scharf. Die Steuereinheit protokolliert den Fehler als "Schärfen fehlgeschlagen". Gleichzeitig aktiviert die Steuereinheit jeden Ausgang, der als Typ "Scharf fehlgeschlagen" programmiert wurde.

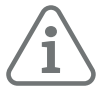

Beachten Sie, dass die Steuereinheit, wenn der Errichter Meldergruppen das Attribut "Zwing Akt. Sperrn" zuweist, diese Meldergruppen ausblendet, wenn sie während eines geplanten Schärfungsereignisses aktiv sind.

#### **4.13.4 Festlegen von Kontakten**

Mit "Konfiguration" – "Kontakte" können Sie die Kontaktliste (mit den Standardnamen "Empfänger A-L") bearbeiten, in der bis zu 12 Kontakten gespeichert werden. Kontakte werden für die ausgehende Kommunikation verwendet, z. B. für das Melden von Alarmen per Sprachanruf oder SMS-Nachricht.

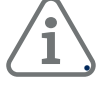

#### **Hinweis:**

• Sie können keine Kontakte bearbeiten, die der Errichter für die Kommunikation mit einer Notrufund Serviceleitstelle (NSL) verwendet hat.

Wenn Sie sich nicht sicher sind, was Sie tun, empfiehlt es sich, dass sich mit Ihrem Errichter in Verbindung setzen, bevor Sie die Kontaktliste bearbeiten.

So bearbeiten Sie die Kontaktliste:

1. Wählen Sie "Konfiguration" – "Kontakte".

Der erste Empfänger (Kontakt), den Sie bearbeiten können, wird angezeigt:

**KONTAKTE** Empfänger E

- 2. Drücken Sie auf  $\triangle$  oder  $\blacktriangleright$  gefolgt von  $\blacktriangleright$ , um den Empfänger auszuwählen, den Sie bearbeiten möchten.
- 3. Drücken Sie auf  $\triangle$  oder  $\blacktriangleright$ , gefolgt von  $\blacktriangleright$ , um eine der folgenden Optionen auszuwählen:

Ausnahme Name

 Wählen Sie diese Option, um den Namen des Empfängers zu bearbeiten. Einzelheiten zum Eingeben von Text erfahren Sie hier: Anhang C, Seite 43

Tel. Nr. 1

Die erste Rufnummer des Empfängers.

Tel. Nr. 2

Die zweite Rufnummer des Empfängers.

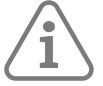

**Hinweis:** Die Einstellungen für die E-Mail- und IP-Adresse werden nicht verwendet, da E-Mail-Adressen (für per E-Mail versendete Alarme) und IP-Adressen (für NSL-Meldungen über das Internet) von der ABUS Cloud konfiguriert und verwendet werden.

Drücken Sie auf √, wenn Sie die Bearbeitung der Einstellung abgeschlossen haben, und wählen Sie bei Bedarf eine andere Einstellung zur Bearbeitung aus.

4. Drücken Sie zum Beenden mehrmals auf X.

#### **4.13.5 Bearbeiten von Ausgängen**

Mit "Konfiguration" – "Bearbeiten Ausgänge" können Sie die Ein- und Ausschaltzeiten jedes Ausgangs bearbeiten, den der Errichter als "Ben. definiert" konfiguriert hat.

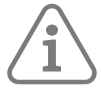

Hinweis: Benutzerdefinierte Ausgänge können mit "Ausgänge ein/aus" jederzeit aktiviert oder deaktiviert werden (siehe Seite 34).

So bearbeiten Sie einen Ausgang:

1. Wählen Sie "Konfiguration" - "Bearbeiten Ausgänge".

Der erste Ausgang, den Sie bearbeiten können, wird angezeigt:

Bearbeiten Ausgang PAN>01 W PORCH LIGHT >

Die oberste Zeile zeigt die Adresse und den Typ des Ausgangs. Im obigen Beispiel lautet die Adresse PAN>01 und der Typ ist W (verdrahtet). Der Typ des Ausgangs wird für Steuereinheiten angezeigt, die über eingebaute Funkausgänge sowie verdrahtete Ausgänge verfügen. In der unteren Zeile steht der Name des Ausgangs.

- 2. Drücken Sie auf  $\triangle$  oder  $\blacktriangledown$  gefolgt von  $\blacktriangledown$ , um den Ausgang zu wählen, den Sie bearbeiten möchten.
- 3. Drücken Sie auf  $\triangle$  oder  $\blacktriangledown$ , gefolgt von  $\blacktriangledown$ , um die zu ändernde Einstellung auszuwählen:

#### Ausnahme Name

Sie können den Namen des Ausgangs bearbeiten. Einzelheiten zum Eingeben von Text erfahren Sie hier: Anhang C, Seite 43

#### Dauernd

Verwenden Sie  $\triangle$  oder  $\triangle$  gefolgt von  $\checkmark$ , um "Ja" oder "Nein" auszuwählen. Bei der Einstellung "Nein" ändert der Ausgang seinen Zustand, wenn er aktiviert wird, kehrt dann aber nach der durch die Einschaltzeit (siehe unten) festgelegten Zeitspanne wieder in den normalen Zustand zurück. Bei der Einstellung "Ja" ändert sich der Zustand des Ausgangs immer dann, wenn ein Benutzer den Ausgang ansteuert, oder nach einem Zeitplan, wenn Sie "Einschaltzeit", "Ausschaltzeit" und "Tage" festlegen (siehe unten).

Einschaltzeit/Ausschaltzeit/Tage

Wenn "Dauernd" auf "Nein" eingestellt ist, bestimmen Sie mit "Einschaltzeit" die Zeit in Sekunden, für die der Ausgang aktiv bleiben soll. Wenn Sie null Sekunden angeben, kann der Ausgang nicht angesteuert werden.

Sie können die Einschaltzeit, Ausschaltzeit und Tage verwenden, um einen Zeitplan für die automatische Aktivierung und Deaktivierung des Ausgangs festzulegen. Verwenden Sie die Einschaltzeit und die Ausschaltzeit, um die Zeiten festzulegen, zu denen der Ausgang aktiviert und deaktiviert werden soll. Mit "Tage" können Sie die Wochentage angeben, an denen der Ausgang angesteuert werden soll (verwenden Sie  $\triangle$  oder  $\blacktriangledown$ , um die einzelnen Tage anzuzeigen, und dann ▶ oder ◀, um "Ja" oder "Nein" auszuwählen).

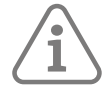

**Hinweis:** Wenn ein Benutzer den Ausgang aktiviert, während er deaktiviert ist, bleibt der Ausgang so lange aktiviert, bis die Steuereinheit die nächste Ausschaltzeit erkennt. Wenn ein Benutzer den Ausgang deaktiviert, während er aktiviert ist, wird der Ausgang so lange deaktiviert, bis die Steuereinheit die nächste Einschaltzeit erkennt. Lassen Sie die Einschaltzeit, die Ausschaltzeit und die Tage undefiniert, wenn Sie möchten, dass der Ausgang als einfacher Ein/Aus-Schalter wirkt.

4. Drücken Sie auf 4, wenn Sie die Bearbeitung von Einschaltzeit/Ausschaltzeit/Tagen abgeschlossen haben.

#### **4.13.6 Verwaltung von Fernbedienungen**

Mit "Konfiguration" – "Fernbedienungen" können Sie die Funktionen festlegen, die mit Fernbedienungen ausgeführt werden können. Das Menü "Konfiguration" – "Fernbedienungen" enthält die folgenden Optionen:

Bearbeiten

Dient zum Bearbeiten der Programmierung der Tasten, z. B. der Tasten zum Schärfen und Entschärfen des Systems oder zum Ansteuern der Ausgänge.

Entfernen

Löscht eine ausgewählte Fernbedienung.

Alle entfernen

Löscht alle Fernbedienungen.

Entschärfen

Aktiviert oder deaktiviert die Fähigkeit aller Fernbedienungen, das System zu entschärfen.

#### Überfall Funktion

Aktiviert oder deaktiviert die Fähigkeit der Fernbedienungen, Überfallalarme (ÜA) zu erzeugen.

Diese Optionen werden im Folgenden beschrieben.

#### **Bearbeiten der Tastenprogrammierung**

Mit "Konfiguration" – "Fernbedienungen" – "Bearbeiten" können Sie die Taste "\*" neu programmieren, nachdem die Geräte einem Benutzer zugewiesen wurden.

Die Taste kann so programmiert werden, dass:

- sie einen ausgewählten Schärfungsbereich schärft (nur den Teilbereich, dem die Fernbedienung zugewiesen ist).
- sie einen Ausgang ansteuern, der vom Errichter als "Ben. definiert" konfiguriert wurde.

So programmieren Sie die Taste auf einer Fernbedienung neu:

1. Wählen Sie "Konfiguration" – "Fernbedienungen" – "Bearbeiten".

Nun wird Folgendes angezeigt:

FERNBEDIENUNG BEARB FB Taste drücken

#### **2. ENTWEDER:**

a. Drücken Sie auf die Taste der Fernbedienung, die Sie neu programmieren möchten. Halten Sie die Taste so lange gedrückt, bis Sie die Sende-LED blinkt.

**ODER** (wenn Sie die Fernbedienung nicht zur Hand haben):

- a. Drücken Sie bei der Aufforderung "FB Taste drücken" auf  $\checkmark$ .
- b. Wählen Sie mit  $\triangle$  oder  $\blacktriangledown$ , gefolgt von  $\blacktriangledown$  die Fernbedienung aus, die Sie neu programmieren möchten.
- c. Im Display wird die erste Taste der Fernbedienung angezeigt:

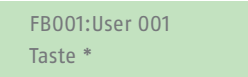

In der obersten Zeile des Displays werden die Identität der Fernbedienung, die gedrückte oder ausgewählte Taste und der Name des Besitzers angezeigt. Zum Beispiel:

FB001,\*:User 001 \*Intern scharf

3. Wählen Sie mit  $\triangle$  oder  $\blacktriangledown$ , gefolgt von  $\blacktriangledown$  die Funktion der Taste aus.

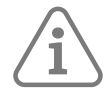

Hinweis: Die Taste "Entschärfen" kann nur verwendet werden, um einige oder alle dem Benutzer zugewiesenen Teilbereiche zu entschärfen. Siehe weiter unten bei "Entschärfen", "Alle entschärfen" und "Entschärfen", "Teilbereiche".

#### Keine Aktion

Damit hat die Taste keine Wirkung.

#### Intern scharf

Zum Teilschärfen von B/C/D. Dies gilt nur für den Teilbereich, der der Fernbedienung zugewiesen ist. Verwenden Sie  $\blacktriangle$  oder  $\blacktriangledown$ , gefolgt von  $\blacktriangledown$ , um den Bereich zum Teilschärfen auszuwählen.

#### Ausgang

So steuern Sie einen benutzerdefinierten Ausgang an. Drücken Sie auf  $\triangle$  oder  $\blacktriangledown$  gefolgt von  $\vee$ , um den Ausgang zu wählen, und verwenden Sie dann  $\triangle$  oder  $\vee$  gefolgt von  $\vee$ , um den Ausgangsmodus zu wählen:

- Ein Schaltet den Ausgang ein.
- Aus Schaltet den Ausgang aus.
- Umschalten Ändert den Zustand des Ausgangs bei jedem Drücken der Taste.
- 4. Drücken Sie wiederholt auf  $x$ , um das Menü zu verlassen.

#### **Entfernen von Fernbedienungen**

Sie können eine Fernbedienung entfernen, wenn sie verloren gegangen ist oder einem anderen Benutzer zugewiesen werden soll. Sie müssen die Fernbedienung entfernen, ehe Sie sie einem anderen Benutzer zuweisen.

Das Menü "Konfiguration" – "Fernbedienungen" enthält zwei Optionen zum Entfernen von Fernbedienungen:

#### Entfernen

Damit können Sie eine bestimmte Fernbedienung entfernen (siehe unten).

#### Alle entfernen

Hiermit werden alle Fernbedienungen entfernt, die das System gelernt hat. Sie sollten diese Option nur verwenden, wenn Sie sich sicher sind, dass Sie alle Fernbedienungen entfernen möchten.

So entfernen Sie eine bestimmte Fernbedienung:

1. Wählen Sie "Konfiguration" – "Fernbedienungen" – "Entfernen".

Nun wird Folgendes angezeigt:

FERNBED. LÖSCHEN FB Taste drücken

2. Drücken Sie auf die Taste der Fernbedienung, die Sie entfernen möchten. Wenn Sie die Fernbedienung nicht zur Hand haben, können Sie auch auf  $\checkmark$  drücken, dann mit  $\bullet$  oder  $\checkmark$  die Fernbedienung auswählen und abschließend auf√ drücken. Es wird eine Meldung ähnlich der folgenden angezeigt:

FB001:User 001 Sind Sie sicher?

3. Drücken Sie auf ✔, um die Fernbedienung zu löschen.

#### **Aktivieren oder Deaktivieren der Entschärfung**

Mit "Konfiguration" – "Fernbedienungen" – "Entschärfen" können Sie die Funktion aller Fernbedienungen zum Entschärfen des Systems aktivieren bzw. deaktivieren. Standardmäßig können Fernbedienungen das System entschärfen, aber Sie können dies aus Sicherheitsgründen ändern.

Wählen Sie nach der Auswahl von "Entschärfen" mit  $\triangle$  oder  $\blacktriangledown$  zunächst die Option "Freigegeben" oder "Gesperrt" und dann  $\checkmark$ .

Das Deaktivieren von "Entschärfen" hat keinen Einfluss auf die Möglichkeit, das System über Fernbedienungen zu schärfen.

#### **Aktivieren oder Deaktivieren von Überfallfunktionen**

Mit "Konfiguration" – "Fernbedienungen" – "Überfall Funktion" können Sie die Fähigkeit einer Fernbedienung aktivieren oder deaktivieren, Überfallalarme (ÜA) zu erzeugen.

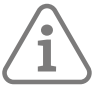

#### **Hinweis:** Der Errichter muss diese Funktion zunächst aktivieren, indem er den Bestätigungsmodus "Basis" konfiguriert.

Wählen Sie nach der Auswahl der Überfallfunktion mit  $\triangle$  oder  $\blacktriangledown$  zunächst die Option "Freigegeben" oder "Gesperrt" und dann 4.

#### **Ausgänge ein-/ausschalten**

Master Benutzer und Administratoren können mit "Ausgänge ein/aus" die Ausgänge wie folgt ein- oder ausschalten:

1. Wählen Sie "Ausgänge ein/aus".

Auf dem Display wird der erste einer Liste von Ausgängen angezeigt, die Ihnen zur Verfügung stehen. Zum Beispiel:

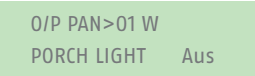

Die oberste Zeile zeigt die Adresse und den Typ des Ausgangs. Im obigen Beispiel lautet die Adresse PAN>01 und der Typ ist W (verdrahtet). Der Typ des Ausgangs wird für Steuereinheiten angezeigt, die über eingebaute Funkausgänge sowie verdrahtete Ausgänge verfügen. In der unteren Zeile steht der Name des Ausgangs (der mit der Adresse identisch sein kann) und ob der Ausgang gerade ein- oder ausgeschaltet ist.

- 2. Drücken Sie auf  $\triangle$  oder $\nabla$ , um den Ausgang zu wählen.
- 3. Drücken Sie auf ▶ oder ◀, um den Ausgang ein- oder auszuschalten. Bei Ausgängen, die über Funk angesteuert werden, kann es einige Sekunden dauern, bis sich der Status ändert.
- 4. Drücken Sie wiederholt auf  $x$ , um das Menü zu verlassen.

#### **4.13.7 Verwenden der INFO-Optionen**

Als Master Benutzer oder Administrator können Sie die Option "Info" verwenden, um Informationen über das von Ihnen verwendete System zu erhalten. Das Menü "Info" umfasst die folgenden Optionen:

#### Zentrale

Hiermit wird angezeigt:

- Das Modell der Steuereinheit.
- Versionsnummer der Software (Firmware) und des Bootloaders der Steuereinheit.
- Die installierten Sprachen und ihre Versionen.

#### Cloud

Hiermit werden Informationen über die Verbindung zur ABUS Cloud angezeigt.

#### MG ERW

Hiermit werden für jede Meldergruppenerweiterung die Adresse, der Typ und die Version der installierten Software (Firmware) angegeben.

#### Bedienteile

Hiermit werden für jedes Bedienteil die Adresse des Bedienteils und die Version der installierten Software (Firmware) angegeben.

#### Kommunikation

Hiermit werden Informationen über jedes angeschlossene Kommunikations-Steckmodul und den Ethernet-Anschluss der Steuereinheit angezeigt. Bitten Sie bei Bedarf Ihren Errichter nach Einzelheiten zu den angezeigten Informationen.

So verwenden Sie die Option "Info":

1. Wählen Sie "Info".

Nun wird Folgendes angezeigt:

INFO Zentrale1 >

- 2. Drücken Sie auf  $\triangle$  oder  $\blacktriangleright$  gefolgt von  $\blacktriangleright$ , um die gewünschte Option auszuwählen.
- 3. Falls zutreffend, drücken Sie auf  $\triangle$  oder  $\blacktriangledown$  und anschließend auf  $\blacktriangledown$ , um die Unteroption auszuwählen.
- 4. Drücken Sie gegebenenfalls auf ▶ oder ◀, um weitere Informationen anzuzeigen.
- 5. Drücken Sie wiederholt auf  $x$ , um das Menü zu verlassen.

#### **4.13.8 Generieren eines Codes zum Koppeln mit der Secoris App**

Mit der Option "App koppeln" können Sie einen Kopplungscode für die Secoris App erzeugen. Mit der App auf Ihrem Mobiltelefon oder Tablet können Sie Ihr Alarmsystem über das Internet überwachen und steuern.

Der Kopplungscode verbindet Ihre App eindeutig mit Ihrer Zentrale und Ihrem Benutzercode. Dadurch wird sichergestellt, dass alle Aktionen, die Sie mit der App durchführen, nur Ihre Zentrale betreffen und mit Ihrem Benutzercode protokolliert werden.

Wenn Sie die App zum ersten Mal öffnen, werden Sie aufgefordert, den Code einzugeben. Der Kopplungscode ist 15 Minuten lang gültig.

### 5. BEGRIFFE UND DEFINITIONEN

#### **Aktiver Schutz vor Eindringlingen**

Selbst Einbruchsversuche werden gemeldet. Dies kann durch Alarmkomponenten geschehen, die nicht nur drahtlose Technik mit mechanischem Einbruchschutz (mechatronische Melder) kombinieren, sondern mittels Magnetfeldsensoren auch auf Versuche aufmerksam werden, eine Tür oder ein Fenster mit einem Hebel zu öffnen.

#### **Alarmzentrale**

Die Alarmzentrale ist die Schaltstelle des gesamten Alarmsystems, auf der alle Informationen verarbeitet und weiterleitet und bei Bedarf Reaktionen ausgelöst werden.

#### **Alarmsystem**

Allgemeiner Begriff für ein Einbruchs- oder Gefahrenmeldesystem.

#### **Alarmtyp**

In Alarmsysteme können die folgenden Alarmtypen auftreten: intern, lokal, extern und still.

#### **Alarmmeldergruppe**

Über jede Meldergruppe wird ein Melder (drahtlos) oder eine Gruppe von Meldern (verdrahtet) überwacht und kann separat programmiert werden.

#### **Komponenten zum Scharfstellen**

Geräte, die zum Aktivieren bzw. Deaktivieren der Scharfstellung der Alarmzentrale verwendet werden können (z. B. Fernbedienung, Schlüsselschalter, Bedienelement).

#### **Schärfen/Entschärfen**

"Aktivierung" der Alarmzentrale" – "die Zentrale löst einen Alarm aus, wenn ein Eindringen erkannt wird (z. B. Türöffner). "Deaktivierung" der Alarmzentrale" – "die Zentrale löst im Falle eines Eindringens keinen Alarm aus.

#### **AWAG (Telefonwählgerät)**

Automatisches Wähl- und Meldegerät: Signalgeber für die Übermittlung von Sprachnachrichten.

#### **AWUG (Telefonwählgerät)**

Automatisches Wähl- und Übertragungsgerät. Signalgeber für die Übertragung digitaler Protokolle (für Notfallüberwachungsstationen).

#### **Bi-direktionale 2-Wege-Funkverbindung (2WEGE)**

Bidirektionale Komponenten können Rückmeldungen von der Alarmzentrale empfangen und auswerten (z. B. über LED-Anzeigen).

#### **Zertifizierungen**

Prüfsiegel einer unabhängigen Stelle, das die hohe Qualität und Sicherheit von Alarmanlagen sicherstellt (in Deutschland sind relevant: Zertifizierung nach POS gemäß Unfallverhütungsvorschriften und VdS-Schadenverhütung)

#### **Kodierung von Drahtlossignalen**

Die Kodierung gewährleistet die sichere Übertragung der Signale ohne Manipulationen oder Sabotage zwischen der Alarmzentrale und ihren Komponenten.

#### **Kombi-Signalgerät**

Kombinierte Signalgeber, z. B. Sirene (akustisches Signal) + Blitzlicht (optisches Signal).

#### **Optionen für die Kommunikation**

Sie ermöglichen eine stille Alarmierung über Sprach-/Testmeldungen oder digitale Protokolle, mobile Drahtlostechnologie.

#### **Gefahrenmeldeanlage**

Ein Alarmsystem, das bei zusätzlichen Gefahren/Notfällen sowie bei Eindringen einen Alarm auslöst.

#### **Gefahrenmelder**

Ein Gerät, das bei Auftreten eines bestimmten Ereignisses (z. B. Bewegung, Glasbruch, Erschütterung) eine Meldung an die Alarmzentrale sendet.

#### **Anzeige**

Das Anzeigefeld an der Alarmzentrale zum Bedienen und Konfigurieren der Zentrale.

#### **Externer Alarm (Alarmtyp)**

Alarm, der bewirkt, dass alle Signalgeber ansprechen (im Innen- und Außenbereich). Das Ereignis wird z. B. auch an eine Überwachungsstation gemeldet.

### 6. KONFORMITÄTSERKLÄRUNGEN

für das Alarmzentralensystem ESEZ60500

Normen, deren Einhaltung die Alarmzentrale beansprucht

Sicherheitsstufe: EN50131-1 Grad 2, VSÖ Gewerbestandard-Niedrig

Umweltklasse II

Wenn die Alarmzentrale korrekt installiert wurde, entspricht sie EN50131 Grad 2 bzw. VSÖ Gewerbestandard-Niedrig.

Die Secoris Alarmzentrale ist konform zu EN50131-1 und EN50130-5 Umweltklasse II.

Sofern die Alarmzentrale korrekt installiert wurde, entspricht die Stromversorgung EN50131-1:2006+A1 2009 Abschnitt 9 und EN50131-6.

Das Alarmübertragungssystem (integrierter SP2 [ATS2]-Kommunikator) erfüllt die Anforderungen von EN50136-1:2012 als SP2 (ATS2)-Kommunikator.

Einen konformen Kommunikator für die Secoris Alarmzentrale bietet der integrierte SP2 (ATS2)- Kommunikator bei Grad 2 unter folgenden Voraussetzungen:

- a) Er ist entsprechend den Angaben in der Installationsanleitung installiert
- b) Das angeschlossene PSTN-, LAN- und GSM-Netz funktioniert normal
- c) Die Notruf- und Serviceleitstelle verfügt über die richtige Ausrüstung

Das PSTN-Modul ESMO60010 kann als zusätzlicher Kommunikator für Grad 2 verwendet werden.

Die Alarmzentrale unterstützt die Optionen A, B und C für Grad 2 entsprechend den Angaben in Tabelle 10 von EN50131-1:2006+A1:2009.

Wählt der Errichter eine nicht konforme Konfiguration, muss das Konformitätskennzeichen entfernt oder korrigiert werden.

### Anhang A – BENUTZERTYPEN

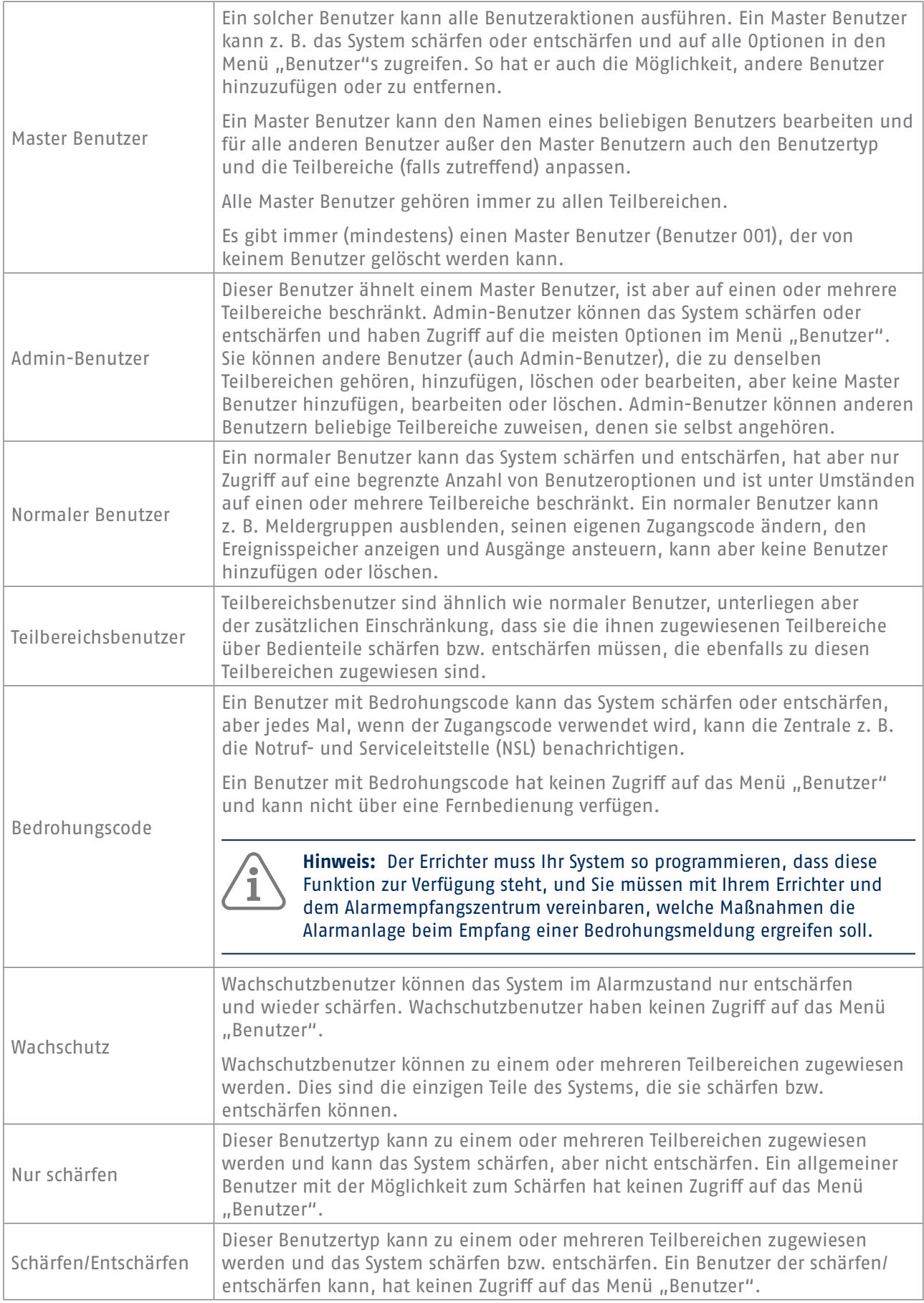

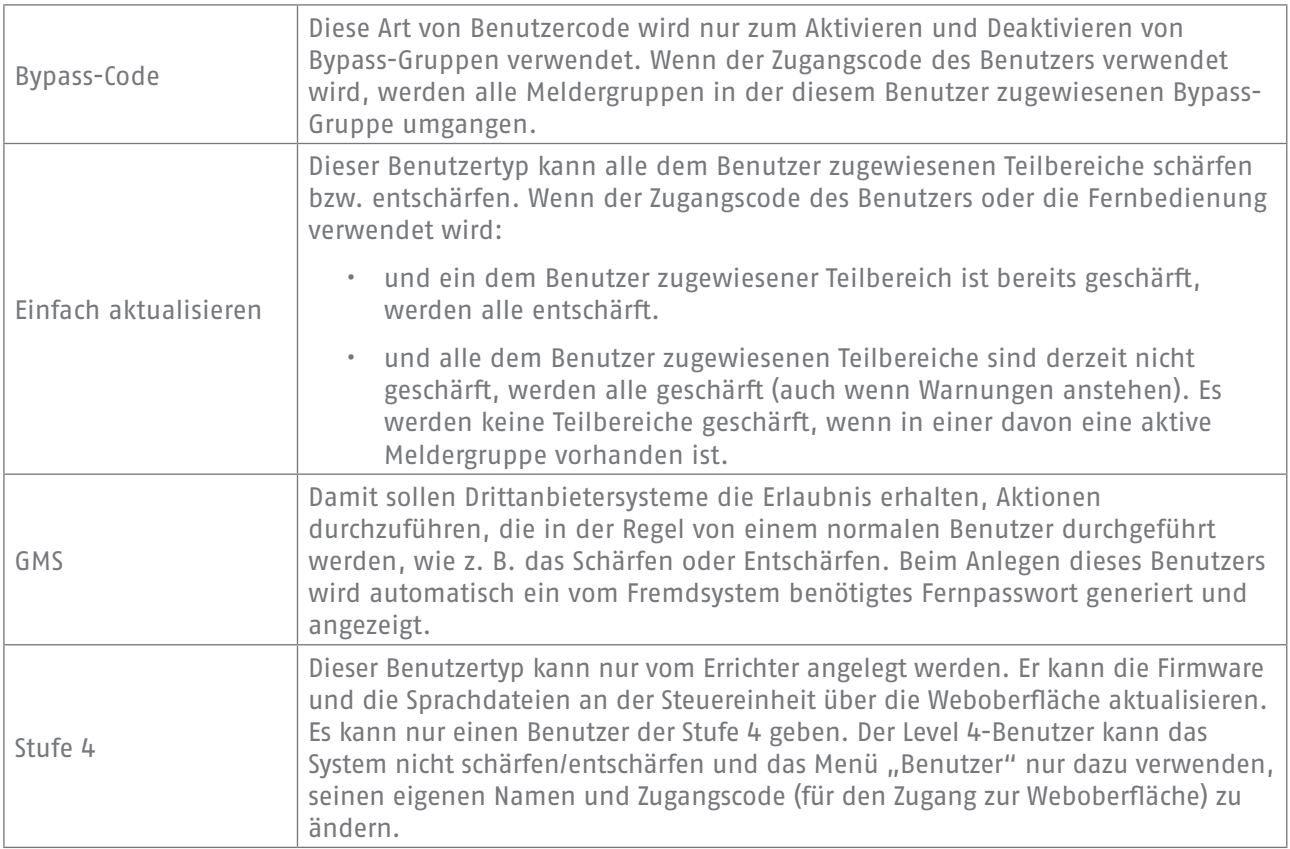

### ANHANG B – STRUKTUR DES MENÜS "BENUTZER"

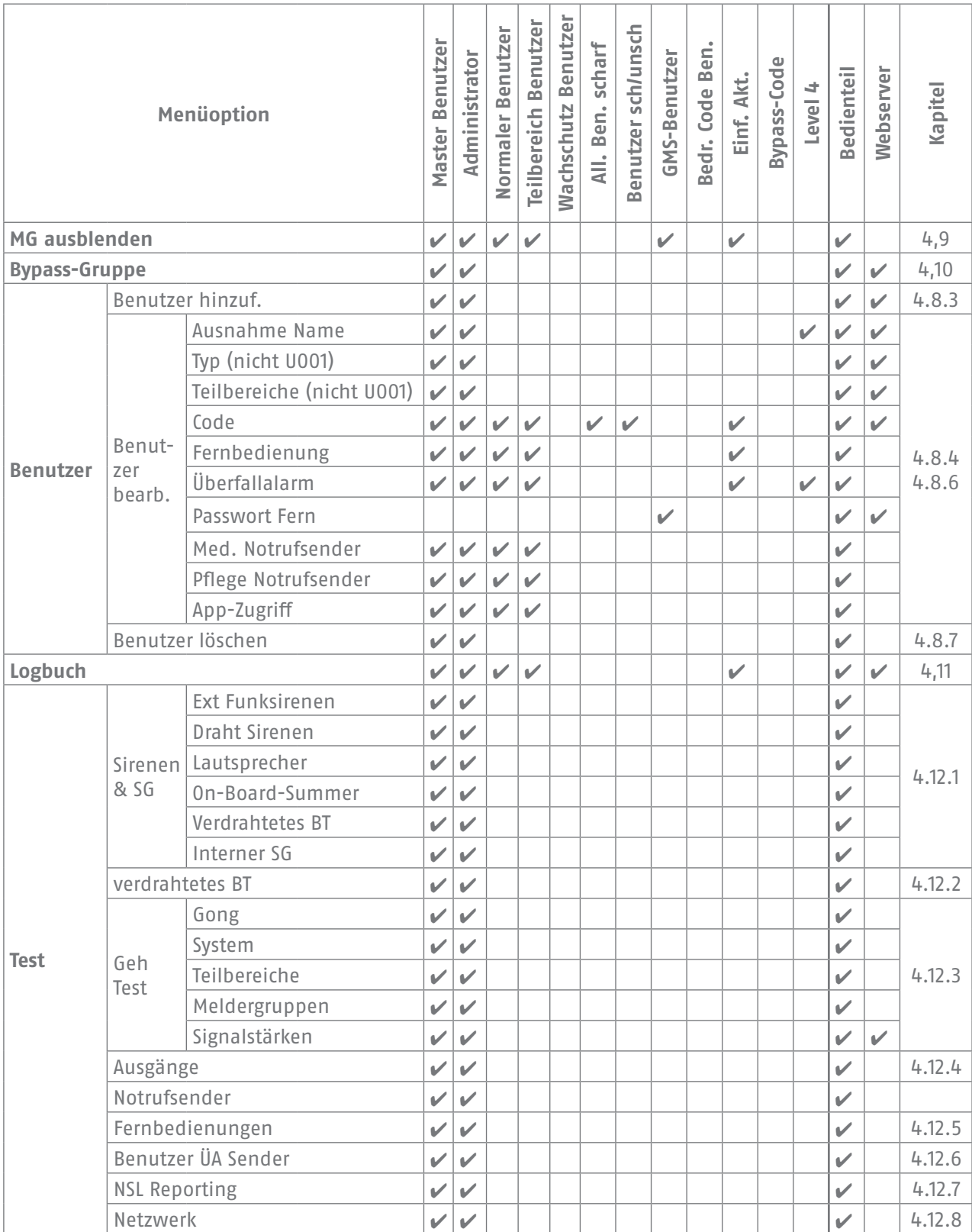

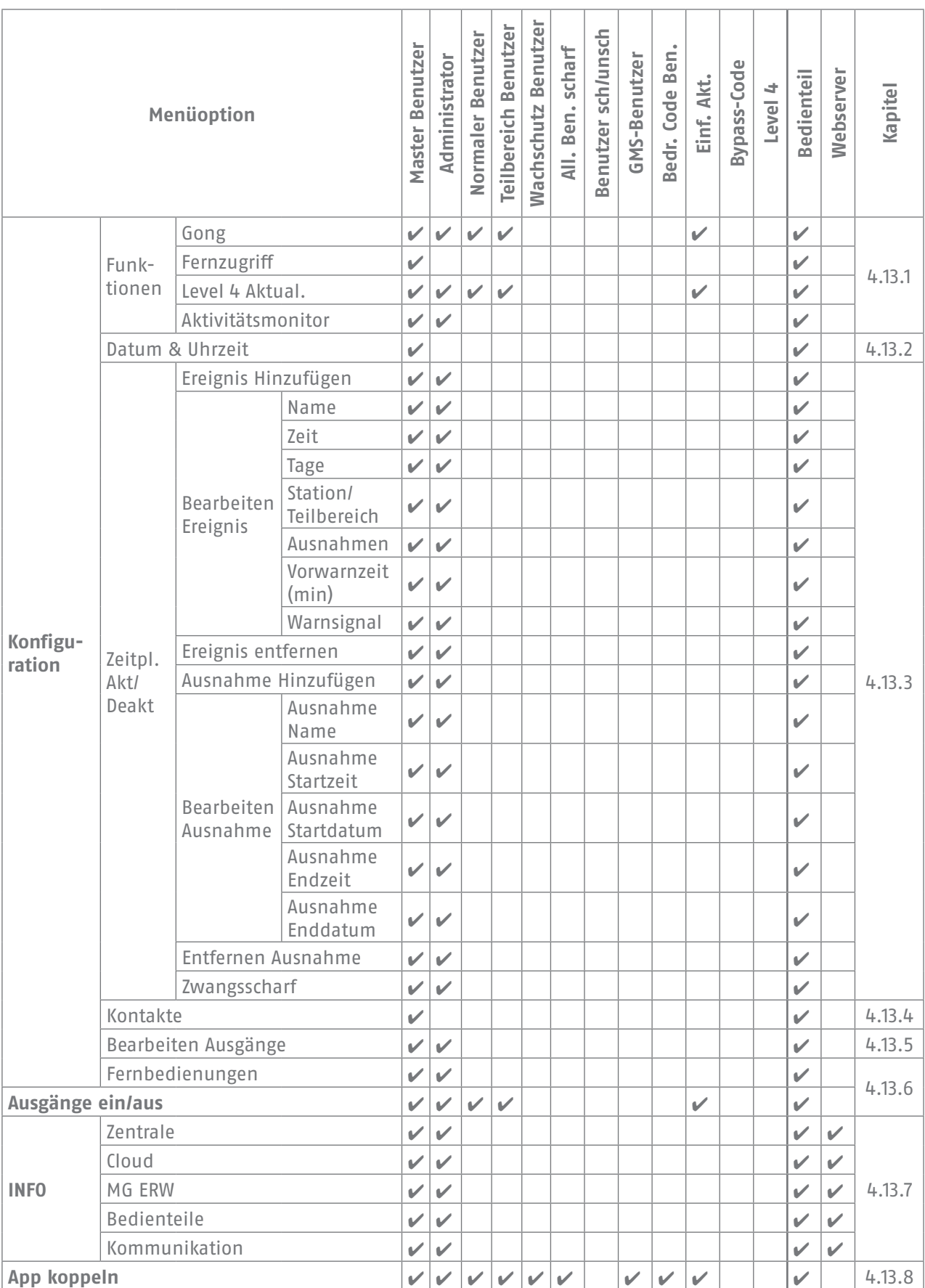

### ANHANG C – EINGABE VON TEXT

Sie können die Zifferntasten (1-9), \* und # zur Eingabe von Zahlen und Text verwenden.

Drücken Sie eine Taste eines oder mehrere Male, um den gewünschten Buchstaben einzugeben. Um beispielsweise ein "B" einzugeben, drücken Sie zweimal die Taste "2", oder um ein "C" einzugeben, drücken Sie dreimal auf die "2". In der untersten Zeile des Displays werden das Zeichen, das Sie gerade eingeben, sowie alle anderen Zeichen angezeigt, die über diese Taste verfügbar sind. Warten Sie vor jedem neuen Buchstaben einen kurzen Moment.

Drücken Sie auf #, um zwischen Groß- und Kleinbuchstaben umzuschalten. Drücken Sie auf 0, um ein Leerzeichen oder andere Zeichen wie  $\mathcal{R}^u$ ,  $\mathcal{R}^w$  and  $\mathcal{R}^u$  einzugeben.

Drücken Sie auf ▲, um den Cursor nach links zu bewegen, oder auf ▼, um ihn nach rechts zu bewegen.

Drücken Sie auf ◀, um die Buchstaben links vom Cursor zu entfernen. Drücken Sie auf ▶, um ein Leerzeichen einzufügen.

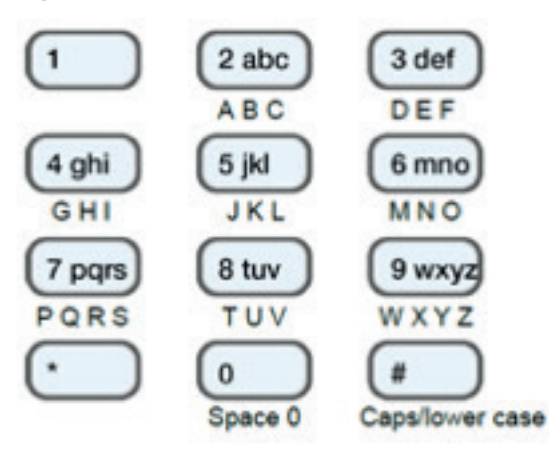

Abbildung 2: Die folgenden Buchstaben sind den Tasten zugeordnet

### 7. NOTIZEN

Für weitere Hilfe steht Ihnen unser Support-Team zur Verfügung: support@abus-sc.com Bei weiteren Fragen steht Ihnen unser Support-Team gerne zur Verfügung: support@abussc.com

ABUS Security Center GmbH & Co. KG Linker Kreuthweg 5 86444 Affing Deutschland

Tel. +49 82 07 959 90 0 Fax +49 82 07 959 90 100

info.de@abus-sc.com abus.com Ausgabe 1

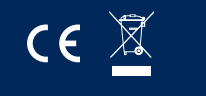